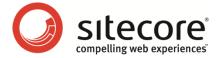

# Web Forms for Marketers 2.3 for Sitecore CMS 6.5 and later

# **User Guide**

A practical guide to creating and managing web forms

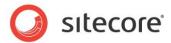

# **Table of Contents**

| Chapter 1 Introduction                                     |    |
|------------------------------------------------------------|----|
| Chapter 2 Getting Started                                  |    |
| 2.1 Form Structure                                         |    |
| 2.2 Creating a Form from Scratch                           |    |
| 2.3 Creating a New Form                                    |    |
| 2.3.1 Copying a Predefined Form in the Page Editor         |    |
| 2.3.2 Creating a Completely New Form                       |    |
| 2.4 Updating an Existing Form                              |    |
| 2.4.1 Editing a Form                                       |    |
| 2.4.2 Moving a Form                                        |    |
| 2.4.3 Deleting a Form                                      |    |
| 2.5 Form Designer                                          |    |
| 2.5.1 Using the Form Designer                              |    |
| 2.5.2 The Form Designer Toolbar                            |    |
| 2.5.3 Form Fields                                          |    |
| 2.5.4 Field Sections                                       |    |
| 2.5.5 Form Properties                                      |    |
| 2.5.6 Configuring Submit Actions                           |    |
| Chapter 3 Fields and Validations                           |    |
| 3.1 Field Types                                            |    |
| 3.2 List Field Types                                       |    |
| 3.2.1 Selecting Sitecore Items                             |    |
| 3.2.2 Manually Entering Names                              |    |
| 3.3 Captcha Field                                          |    |
| 3.3.1 Always Show Captcha                                  |    |
| 3.3.2 Display Captcha under Specific Conditions            |    |
| A Suspicious Visitor is Detected                           |    |
| Suspicious Form Activity Detected                          |    |
| 3.3.3 Configure a Warning Email                            |    |
| 3.4 Validations                                            |    |
| 3.4.1 Creating a Custom Validation                         |    |
| 3.4.2 Configuring Field Error Messages                     |    |
| Chapter 4 Submit Actions                                   |    |
| 4.1 Form Verification                                      |    |
| 4.1.1 Configuring an Error Message for a Form Verification |    |
| 4.2 Save Actions                                           |    |
| 4.2.1 Field Conditions                                     |    |
| 4.2.2 Default Save Actions                                 |    |
| Save to Database                                           |    |
| Send Email Message                                         |    |
| Send SMS                                                   |    |
| Send MMS                                                   |    |
| Create Item                                                |    |
| Tell a Friend                                              |    |
| Register a Campaign                                        |    |
| Enroll in Engagement Plan                                  |    |
| Create User                                                |    |
| Edit Role Membership                                       |    |
| Change Password                                            |    |
| User Login                                                 | 62 |

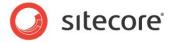

|           | Login with Password                                       |           |
|-----------|-----------------------------------------------------------|-----------|
| User      | Logout                                                    | 63        |
| Regis     | ster Conversion                                           | .64       |
| Emai      | I Campaign Manager Integration                            | 64        |
| 4.2.3     | Configuring an Error Message for a Save Action            | .68       |
| 4.3 St    | uccess                                                    | 69        |
|           | Personalizing a Web Form                                  |           |
|           | onfiguring a Web Form                                     |           |
|           | Example: Customizing a Web Form for a Particular Audience |           |
|           | Creating a Web Form Condition                             |           |
| How       | to Create a Web Form Condition?                           | .75       |
|           | Default Condition                                         |           |
|           | Sequence of Conditions                                    |           |
| 5.1.3     | Configuring a Web Form Action                             |           |
|           | aying the Current Form                                    |           |
|           | g the Current Form                                        |           |
|           | aying another Rendering                                   |           |
|           | aying a New Form                                          |           |
|           | onfiguring Web Form Fields                                |           |
|           | Example: Automatically Filling in a Web Form Field        |           |
| 5.2.1     | Example: Hiding a Web Form Field                          | .00<br>87 |
|           | Creating a Field Rule                                     |           |
|           | to create a field rule?                                   |           |
|           | Conditions                                                |           |
|           | Actions                                                   |           |
|           | vords in Rules                                            |           |
|           | Analytics and Reporting                                   |           |
|           |                                                           |           |
| 6.1.1     | orms and Analytics  Enabling Analytics in Forms           |           |
| 6.1.1     |                                                           |           |
|           | Associating Goals with Forms                              |           |
| 6.1.3     | Configuring Profile Values for Associated Goals           |           |
| 6.1.4     | Associating a Campaign with Form Submission               |           |
| 6.1.5     | Conversion of Goals                                       |           |
| 6.1.6     | Form Dropout Tracking                                     |           |
|           | nderstanding Reports1                                     |           |
| 6.2.1     | Data1                                                     |           |
| 6.2.2     | Summary                                                   |           |
| 6.2.3     | Engagement Analytics                                      |           |
| 6.2.4     | Form Dropouts Report                                      |           |
| 6.2.5     | Form Usability Report                                     |           |
|           | cha Redirection Information                               |           |
| 6.2.6     | Save Failure Report                                       |           |
| 6.2.7     | The Form Reports Ribbon                                   |           |
| 6.2.8     | Reports Statistics                                        | 112       |
|           | vents and Visit Details (Session Trail)1                  |           |
| Chapter 7 | Localization                                              |           |
| 7.1 Fo    | orm Localization1                                         |           |
| 7.1.1     | Localizing Form Fields                                    |           |
| 7.1.2     | Localizing Field Error Messages                           |           |
| 7.1.3     | Localizing List Items                                     |           |
|           | ually Entering Names1                                     |           |
| Seled     | cting Sitecore Items1                                     |           |
| 7.1.4     | Localizing Save Action Error Messages                     |           |
| 7.1.5     | Localizing Form Verifications Error Messages              | 123       |
|           |                                                           |           |

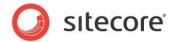

| 7.1.6 | Localizing the Success Page or Messag | 9 124 |
|-------|---------------------------------------|-------|
|-------|---------------------------------------|-------|

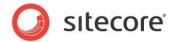

# **Chapter 1**

# Introduction

This document is designed for end users, and provides detailed information on creating and editing web forms as well as viewing and analyzing form reports. For more detailed technical information on the module, read the Web Forms Reference manual.

The Web Forms for Marketers module is designed to let you create simple forms, and localize them in different languages in the blink of an eye and in a user-friendly manner. The Web Forms for Marketers module records and reports the information provided by visitors in forms. The module records this information regardless of whether or not the visitor fills in the form successfully or not. The module also provides users with Web analytics and reporting capabilities and is fully integrated with the Sitecore Engagement Analytics for Sitecore CMS 6.5 and later.

The module can be configured so that forms have only a few adjustable parameters thus making the user interface as simple as possible. For instance, the basic options cover the most frequent needs of a Web site editor, such as, creating basic input fields (text boxes, check boxes), basic actions (save to a database, send an e-mail), and basic validators (Required Field validator, Email address validator, and so on).

As most forms on a Web site are simple and straightforward, creating and managing them should also be simple and straightforward.

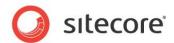

Here is an example of how a form created using this module could look on a site:

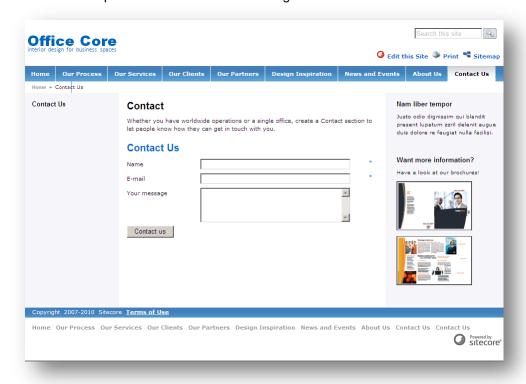

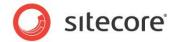

# Chapter 2

# **Getting Started**

This chapter describes everything you need to create Web forms as well as the functionality of the module and user interface.

This chapter contains the following sections:

- Form Structure
- Creating a Form from Scratch
- Creating a New Form
- Updating an Existing Form
- Form Designer

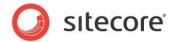

### 2.1 Form Structure

Forms generated by the Web Forms for Marketers module have a standard set of elements which include:

- The form title the name of the form. Displayed at the top of the form.
- **Introduction** text displayed after the form title. This may include any useful information that visitors should know before they fill your form.
- Sections and Fields the main content of the form.
- Footer the piece of text displayed below all the sections and fields.
- **Submit Button** the button which triggers the actions associated with this form.
- Success the message or page displayed after the form has been submitted successfully.

Take a look at the sample form:

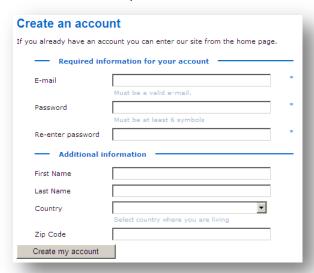

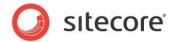

# 2.2 Creating a Form from Scratch

In our example, we create the "Tell a Friend" form that should allow a site visitor to automatically e-mail their friends about the Web page. To create a form:

 Navigate to the page where you want to locate a form. Insert a new form. For more information about creating a new form, see the Creating a New Form section

When you create a new form, it is opened in the **Form Designer**. The **Form Designer** contains the following elements:

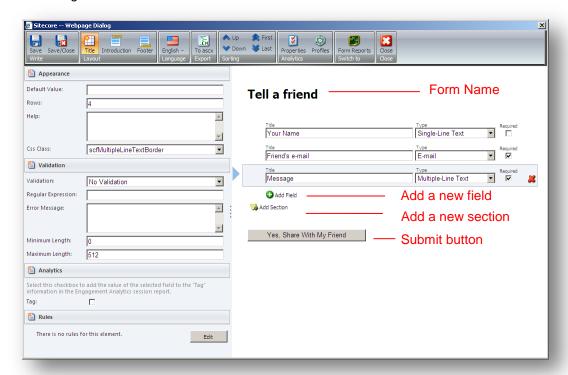

#### To configure a form:

- 1. Edit form name and form introduction if it is needed. Use the **Intro** button on the ribbon to display the introduction text on the form.
- Add/edit sections (groups of fields) and fields. You are also able to create a form with no fields, and only a **Submit** button. For more information about sections and fields, see the *Field Sections* and *Form Fields* sections.
- 3. In the left-hand pane of the **Form Designer** window, specify the properties for each field and section. This can include default values, help text for the Web site visitor and specific validations for specific fields. For more information about field types and validations, see the *Fields and Validations* chapter.
- 4. Click the **Submit** button section and in the left-hand pane, set up the submit actions that will be performed when visitors click the **Submit** button on the Web site form. For more information about submit actions, see the *Submit* Actions section.
- 5. Save and close the form.

Web Forms for Marketers 2.3 for Sitecore CMS 6.5 and later User Guide

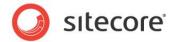

Now your form is ready to be used by Web site visitors.

Later you can view various reports to analyze how the form has been used by visitors. For more information about the forms reports, see the *Understanding Reports* section.

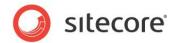

## 2.3 Creating a New Form

You can create forms in the Page Editor.

There are two ways to create a form. You can:

- Copy a predefined form.
- Create a new form.

There are 6 Web forms in the module by default:

- Create an Account
- Pay with Credit Card
- Tell a Friend
- Demo Form
- Leave a Message
- Get Our Newsletter

If the form that you are going to create is similar to one of those forms, *copy a predefined form* and edit it. Otherwise *create a blank new form*.

#### Note:

If you are inserting forms from the Content Editor, you must create a form before you can add it to a layout.

# 2.3.1 Copying a Predefined Form in the Page Editor

The Web Forms for Marketers module contains default forms that you can use when creating your forms. Copy a predefined form and edit it. The Web Forms for Marketers module contains a *Create a New Form* wizard which will guide you through the form creation process.

To copy a form:

- 1. Open the Page Editor.
- 2. Open the page that you want to place a form on.
- 3. On the **Home** tab, in the **New** group, click **Component**:

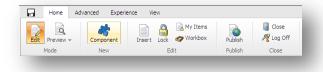

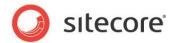

4. The **Add to here** buttons appear on the web page:

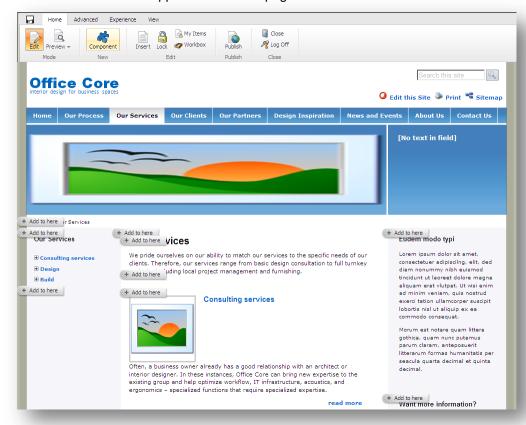

Alternatively, on the web page, click a placeholder to display the **Add to here** buttons for this placeholder.

- 5. Click **Add to here** where you want to place a form. If your Sitecore administrator has restricted placing web forms on the current placeholder you will not be able to insert a form there.
- 6. In the Select a Rendering dialog box, select the Form rendering and click Select.

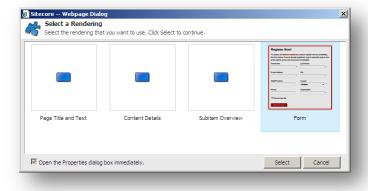

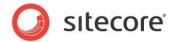

7. In the appeared **Create a New Form** window, in the **Form Name** field, enter a unique name of the new form.

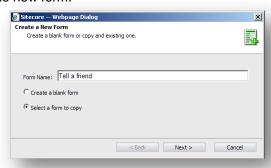

- 8. You must enter a unique name of the form that is different from the names of the existing forms on the website.
- 9. Click Select a form to copy and click Next.
- 10. In the Select a Form window, select the form that you want to copy and click Next.

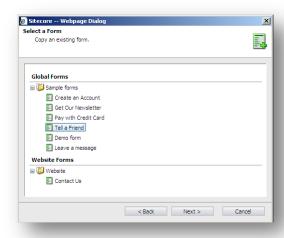

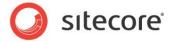

11. In the **Analytics** window, you can enable or disable the analytics functionality that is used to record and report user information.

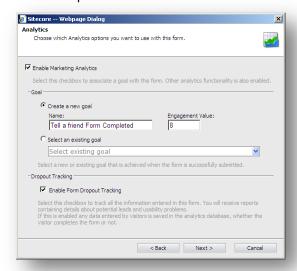

Enabling analytics also allows you to associate an existing goal with the form or create a new goal and specify the engagement value.

12. Select the **Enable Form Dropout Tracking** to track all the information entered in this form. When this is enabled all the data entered in this form is saved in the analytics database, whether the visitor completes the form or not.

For more information about analytics, see the Forms and Analytics section.

13. Click **Next** and the **Confirmation** window appears.

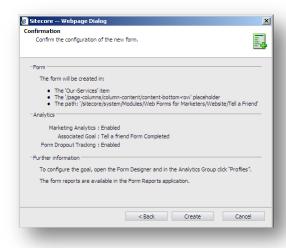

The **Confirmation** window displays the summary of the choices you made.

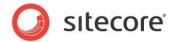

14. Verify your choices and then click **Create** to create the new form. The new form is opened in the **Form Designer**.

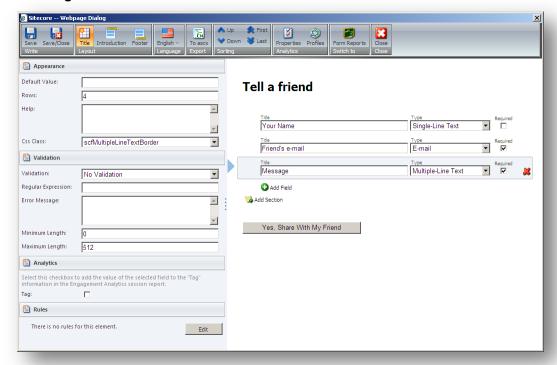

- 15. In the **Form Designer**, you can edit the form and click **Save** or **Save/Close** to save the changes. Alternatively, click **Close** to close the **Form Designer**.
- 16. In the **Page Editor** ribbon, click **Save** to save the form.

# 2.3.2 Creating a Completely New Form

Create a completely new form if your form is totally different from the default ones. Otherwise, you can copy an existing form to create your form. For more information about copying an existing form see the *Copying a Predefined Form in the Page Editor* section.

The Web Forms for Marketers module contains a *Create a New Form* wizard which will guide you through the form creation process.

To create a new blank form:

- 1. Open the Page Editor.
- 2. Open the page that you want to place a form on.
- 3. On the **Home** tab, in the **New** group, click **Component**:

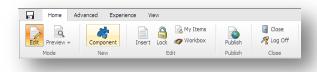

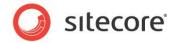

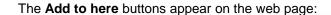

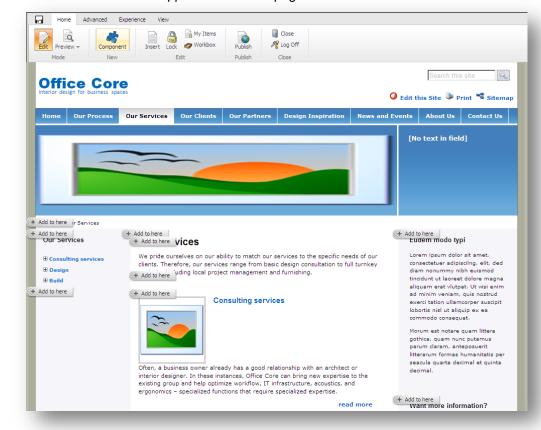

Alternatively, on the web page, click a placeholder to display the **Add to here** buttons for this placeholder.

- 4. Click **Add to here** where you want to place a form. If your Sitecore administrator has restricted placing web forms on the current placeholder you will not be able to insert a form there.
- 5. In the Select a Rendering dialog box, select the Form rendering and click Select.

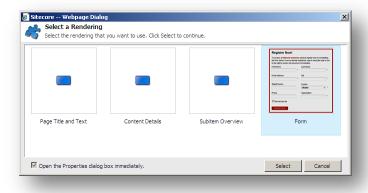

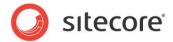

6. In the appeared **Create a New Form** window, in the **Form Name** field, enter a unique name for the new form.

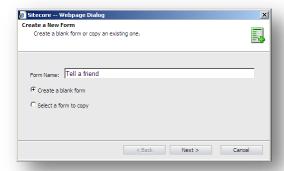

You must enter a unique name that is different from the names of the existing forms on the website.

- 7. Select Create a blank form and click Next.
- 8. In the **Analytics** window, you can enable or disable the analytics functionality that is used to record and report user information.

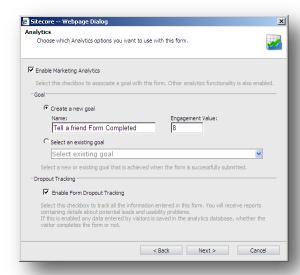

Enabling analytics also allows you to associate an existing goal with the form or create a new goal and specify the engagement value.

9. Select the **Enable Form Dropout Tracking** to track all the information entered in this form. When this is enabled all the data entered in this form is saved in the analytics database, whether the visitor completes the form or not.

For more information about analytics, see the *Forms and Analytics* section.

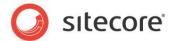

10. Click **Next** and the **Confirmation** window appears.

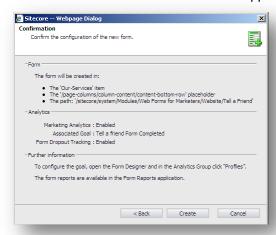

The **Confirmation** window displays the summary of the choices you made.

11. Verify your choices and then click **Create** to create the new form. The new form is opened in the **Form Designer**.

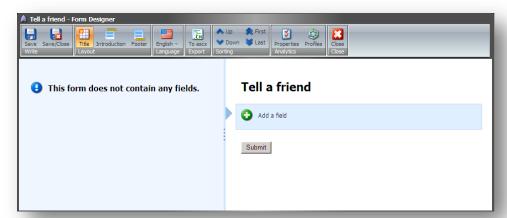

- 12. In the **Form Designer**, you can edit the form and click **Save** or **Save/Close** to save the changes. Alternatively, click **Close** to close the **Form Designer**.
- 13. In the **Page Editor** ribbon, click **Save** at to save the form.

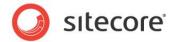

## 2.4 Updating an Existing Form

In the Page Editor, you can edit, move or delete an existing form.

# 2.4.1 Editing a Form

To edit an existing form:

1. In the **Page Editor**, click the form on the web page:

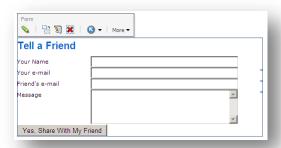

- 2. Click the Edit button \sqrt{to open the Form Designer.}
- 3. In the Form Designer, edit the form.
- 4. In the Form Designer, click Save or Save/Close to save the changes.

#### **Note**

To open the Form Designer in the Page Editor you can either click the Edit button or the Properties button.

# 2.4.2 Moving a Form

To move an existing form to another place:

1. In the **Page Editor**, click the form on the web page:

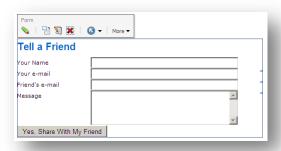

2. Click the **Change position** button ...

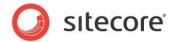

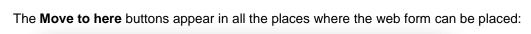

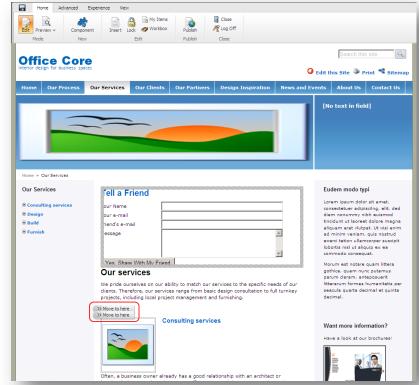

- 3. Click the **Move to here** button where you want to place the form.
- 4. In the **Page Editor** ribbon, click **Save** at to save the new position of the form.

## 2.4.3 Deleting a Form

To delete an existing form:

1. In the **Page Editor**, click the form on the web page:

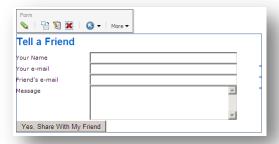

- Click the **Delete** button .
- 3. In the **Page Editor** ribbon, click **Save** to save the changes.

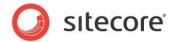

# 2.5 Form Designer

Use the **Form Designer** to design and edit forms.

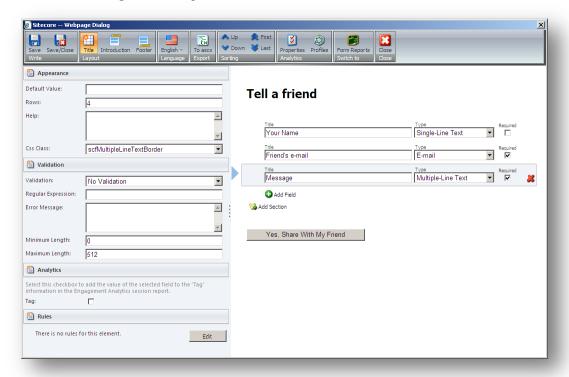

## 2.5.1 Using the Form Designer

To use the Form Designer workspace, in general, you can use the following method:

- 1. In the right part of the window, create the form sections and fields.
- 2. In the left part of the window configure the parameters for the sections, fields, and the **Submit** button.

To set up the actions performed when the visitor clicks the **Submit** button on a form, click the **Submit** button in the right part of the window and then configure the parameters.

# 2.5.2 The Form Designer Toolbar

You can perform the following actions in the Form Designer:

- 1. Create a form title, introduction text that is displayed right under the title and form footer the text displayed under the Submit button on your form. To do that, click **Title**, **Intro** and **Footer** buttons.
- 2. To switch current language of the form, click the appropriate **Language** button.
- To sort the field or section, select appropriate section or field and click one of the Sorting buttons.
- 4. To set up the analytics options click **Properties** and **Profiles**.

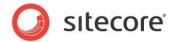

For more information, see the Forms and Analytics section.

- 5. To convert your form into a standard ASCX control, click **To ascx**.
- 6. To switch to the Form Reports application, click Form Reports.
- 7. When you have made all the changes, click **Save** to save changes or **Save/Close** to save changes and close the form. If you don't want to save your changes click **Close**.

#### 2.5.3 Form Fields

The set of fields defines the look and purpose of a form.

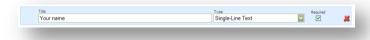

Each form field contains the following fields:

Title

The name of the field on the front end. It is also a label generated for the field.

Type

The type of the field.

Required

This check box defines whether the *Required not empty value* validator is attached to this field. The check box is disabled if it doesn't make any sense for the current field.

Delete button

The button which deletes the selected field.

To add a new field, click **Add Field**.

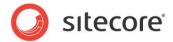

# 2.5.4 Field Sections

Field sections are used to group fields.

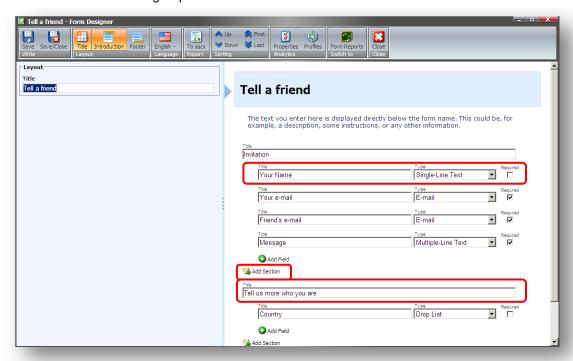

Click **Add Section** to create a new section. You can then add fields to this section. A form can also consist only of fields that are not grouped into sections.

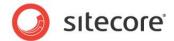

# 2.5.5 Form Properties

When you select a field, you can see its properties on the left-hand pane of the Form Designer.

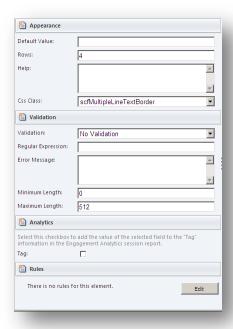

The list of properties depends on the type of the field selected.

#### **Appearance**

This section contains the parameters that affect how the field is displayed on the form: default value, help text and CSS class.

#### **Validation**

This section contains the parameters that define the range of acceptable values for the field: validation type, the appropriate expression, as well as the minimum and maximum number of symbols. For more information about validation, see the **Validations** section.

#### **Analytics**

This section only contains the *Tag* parameter. If you select the **Tag** check box for a field, the information in this field will be displayed in the Session Reports of Sitecore Engagement Analytics (SEA). For more information about SEA, see the *Executive Dashboard Cookbook*.

#### Rules

This section contains rules that define the behavior of the selected web form field. For more information about field rules, see the *Configuring Web Form Fields* section.

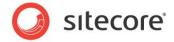

# 2.5.6 Configuring Submit Actions

When you select the **Submit** button section of the form, you can configure the actions that are performed when a visitor clicks the **Submit** button on the form. The left-hand pane displays the list of configured actions associated with the **Submit** button on the form.

#### Note

The Web Forms for Marketers module disables the **Submit** button once the visitor clicks it to avoid double clicking, and an undesired resubmission of the form.

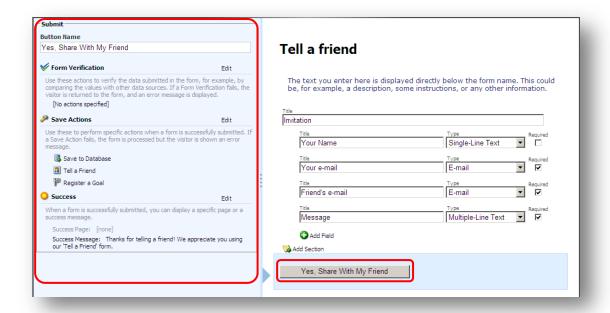

#### Button Name

The text that will be displayed on the form, when it is shown on the site.

#### Form Verification

The verifications listed will be performed when a visitor clicks the submit button on the form. Should any form verification fail, the Web site visitor will be returned to the form. For more information about form verifications, see the *Form Verification* section.

#### Save Actions

The save actions listed will be performed when all form verification actions have been completed successfully. For more information about save actions, see the *Save Actions* section.

#### Success

The Success message or the page that is shown after all the form verifications and save actions have been completed. For more information about the success submit action, see the *Success* section.

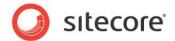

# **Chapter 3**

# **Fields and Validations**

This chapter describes the field types and validations that are used in the module.

This chapter contains the following sections:

- Field Types
- List Field Types
- Captcha Field
- Validations

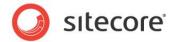

# 3.1 Field Types

The Web Forms for Marketers module lets you create Web forms that contain different field types: text, date, list, and so on. The field type determines the type of information that the field can contain. Some of the field types, such as the e-mail field, use default validation methods. You can create custom validation methods for other field types. For more information about validation, see section 3.3, Captcha Field.

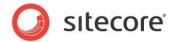

## 3.2 List Field Types

List fields let you select one or more options from a predefined group of values. To specify the items that should be displayed in a list field, you can:

- · Manually enter the list items.
- Select a list of Sitecore items.
- Use an XPath query.
- Use a Sitecore query.
- Use a Fast query.

The last three methods are technically more complex and are generally only used by developers. For more information about the last three methods, see the *Web Forms for Marketers Reference*.

List fields can have both a value and a text. The value is stored in the database and used for statistics. It can also be what the visitor sees on the form. Text fields are used if you wish to display a text on the form which is different to the value. When adding list items, in the **List Items** dialog box, click **Display a different text on the form** to display the **Text** field.

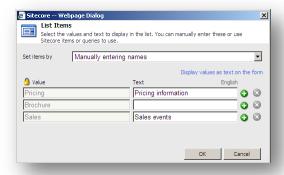

#### **Important**

You must enter something in the **Value** field. If you do not enter a value in the **Text** field or if you click "Display values as text on the form", the text entered in the **Value** field will be displayed on the form. If there are two or more identical values in the **Value** field, only the first value will be saved.

The **Value** and **Text** field values are also used when localizing forms in different languages. For more information about localizing forms, see the *Form Localization* section.

# 3.2.1 Selecting Sitecore Items

The Selecting Sitecore items option allows you to select a Sitecore item, whose sub-items are then displayed in the list field.

To select a Sitecore item:

You want to add a check box list of subscriptions to the form that allows the visitor to select what notifications they want to receive. On your site you have an item called *Customers information*. This item contains sub-items that correspond to the subscription types. These subscription types should be the field values.

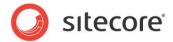

1. In the Form Designer, add a Checkbox List field:

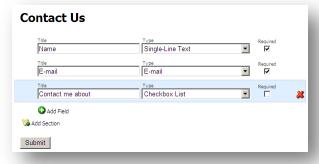

2. In the **List** section, in the **Items** field, click the button:

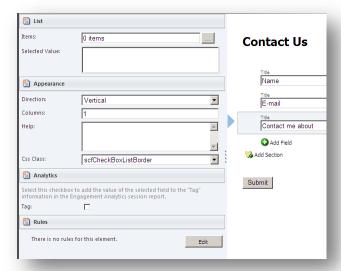

3. In the **List Items** dialog box, in the **Set items by** field, select the *Selecting Sitecore Items* option:

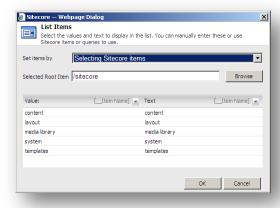

4. In the Selected Root Item field, click Browse.

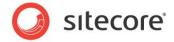

5. In the **Select a data source for the control** dialog box, navigate to the **Customers information** item, select it, and click **Select**.

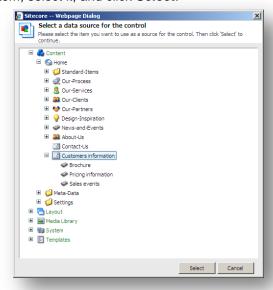

6. In the **List Items** dialog box, you can see that the sub-items are now listed.

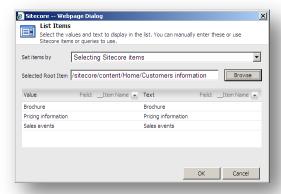

By default, Sitecore displays the **Item Name** field value of the item as a list value, but you can select any other item field to display. You can display a different text on the form. For example, if you have a user-friendly text in the **Display name** item field, and then you can select it as a **Text** value.

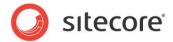

7. To select another item field, click the button in the **Text** or **Value** column and select the field:

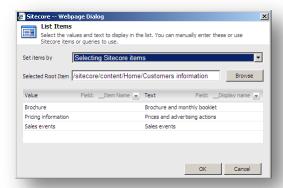

- 8. Click OK
- 9. Click Save or Save/Close to save the form changes.

The values in the **Value** column are stored in the database while the values in the **Text** column are displayed in the form.

The list field is set. This is how it looks on the site:

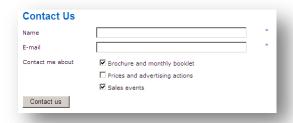

# 3.2.2 Manually Entering Names

You can also manually enter the values that you want to display in a check box list.

For example, you can add a check box list of subscriptions to the form that allows the visitor to select what notifications they want to receive.

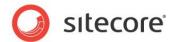

To manually enter the values displayed in a check box list:

1. In the **Form Designer**, add a *Checkbox List* field:

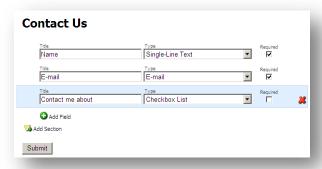

2. In the **Items** field, click the button:

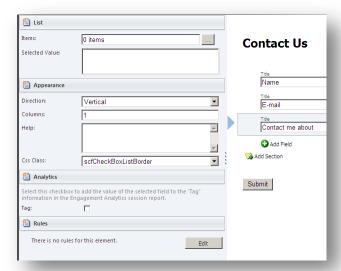

3. In the **List Items** dialog box, in the **Set items by** field, select the *Manually Entering Names* option:

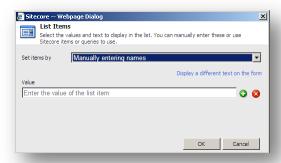

4. Click **Display a different text on the form** to display a text field where you can enter user friendly text.

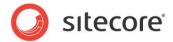

5. In the **Value** field enter the value that will be stored in the database. In the **Text** field enter the text that you want to display on the form:

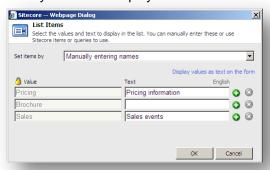

- 6. If you have already entered the **Value** field values, click the **Value** link to edit the values.
- 7. Click to add a new line.
- 8. Click **OK** when you are finished.
- 9. Click Save or Save/Close to save the form changes.

The form should look something like this:

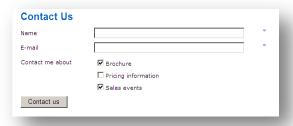

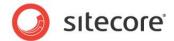

# 3.3 Captcha Field

The Web Forms for Marketers module gives you the tools to protect your Web site from robot attacks. The Captcha field can help you to distinguish between real users and robots and, thus, protect your Web site and Web services from abuse by programs masquerading as real users. A Captcha field requires the user to enter some symbols displayed in a field.

Here is an example, how the Captcha field might look on the site:

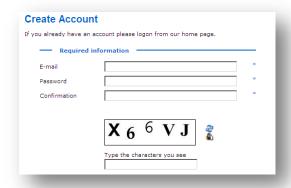

You can either choose to display the Captcha field every time for every form, or you can display the field in the following cases:

- The visitor is a robot. The system identifies the current visitor as a robot using a special algorithm.
- A suspicious visitor is detected. A visitor submits the form several times in a short period of time.
- Suspicious form activity is detected. The form is submitted several times in a short period of time by one or more users.

If your Sitecore solution is running on several servers then the number of form submits per server is taking into account.

You can select the condition that must be fulfilled before the Captcha field is displayed on the form.

### 3.3.1 Always Show Captcha

You can configure the Captcha field so that it is always displayed on the form:

1. In the Form Designer, select the Captcha field.

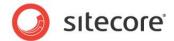

2. In the Security section, select the Always Show Captcha option:

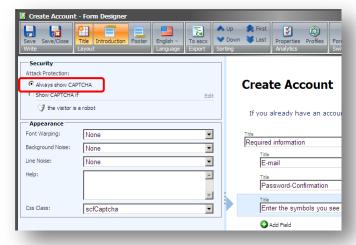

3. Click Save or Save/Close to save the form changes.

# 3.3.2 Display Captcha under Specific Conditions

You can configure the Captcha field so that it is only displayed if a robot attacks you Web site.

### A Suspicious Visitor is Detected

A suspicious visitor is a visitor who submits a form several times in a short period of time. Usually such behavior is peculiar to robots. To display the Captcha field if a suspicious visitor is detected:

- 1. In the Form Designer, select the Captcha field.
- In the Security section, select the Show Captcha if option.

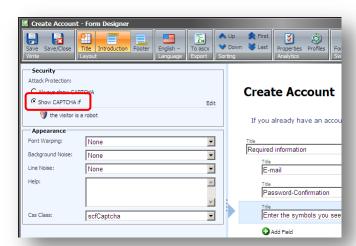

3. In the **Security** section, click **Edit**.

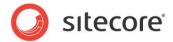

4. In the Robot Attack Protection dialog box, in the Detection Thresholds section, select the a suspicious visitor is detected option.

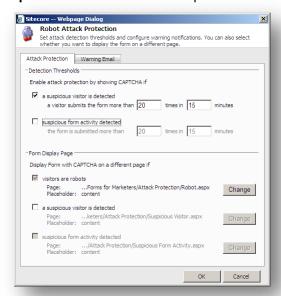

- 5. Enter the limit of submits and the period of time.
- 6. Click Ok to close the Robot Attack Protection dialog box.
- 7. Click Save or Save/Close to save the form changes.

When you have configured the **a suspicious visitor is detected** option, an appropriate message is displayed in the **Security** section:

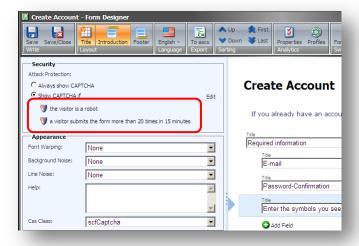

#### Note

When you enable the **a suspicious visitor is detected** condition, the **Visitor is a robot** condition is enabled automatically.

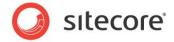

If a visitor submits the form more than the specified limit, the form with the Captcha field is displayed on the current page. You can display the form with the Captcha field on a separate page:

- 1. In the Security section, click Edit.
- In the Robot Attack Protection dialog box, in the Form Display Page section, select a suspicious visitor is detected option.

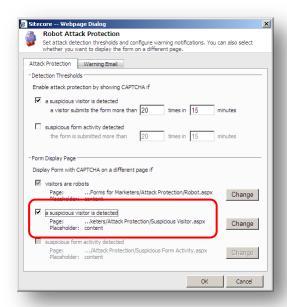

- 3. To display the form with the Captcha field on your custom page:
  - Click Change.
  - o Browse to the page you want to display the form with the Captcha field on.
  - Select a placeholder where to put the form. Contact your Sitecore administrator to find out if this placeholder is enabled using the Restricting Placeholders wizard.
- 4. Click Ok to close the Robot Attack Protection dialog box.
- 5. Click **Save** or **Save/Close** to save the form changes.

### **Suspicious Form Activity Detected**

Suspicious form activity means that the form is submitted several times by several users in a short period of time. Usually such behavior is peculiar to robot attacks. If your Sitecore solution is running on several servers then the number of form submits per server is taking into account. To display the Captcha field if suspicious form activity is detected:

1. In the Form Designer, select the Captcha field.

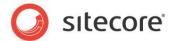

2. In the Security section, select the Show Captcha if option.

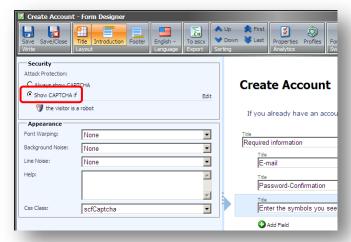

- 3. In the Security section, click Edit.
- 4. In the **Robot Attack Protection** dialog box, in the **Detection Thresholds** section, select the **suspicious form activity detected** option.

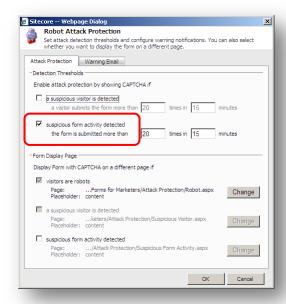

- 5. Enter the limit of submits and the period of time.
- 6. Click **Ok** to close the **Robot Attack Protection** dialog box.
- 7. Click Save or Save/Close to save the form changes.

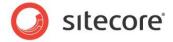

When you configured the **suspicious form activity detected** option, an appropriate message is displayed in the **Security** section:

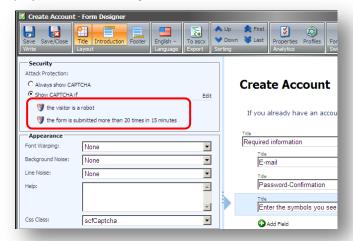

#### **Note**

When you enable the **Suspicious form activity detected** condition, the **Visitor is a robot** condition is enabled automatically.

If the form is submitted more than the specified limit, the form with the Captcha field is displayed on the current page. To display the form with the Captcha field on a separate page:

- 1. In the Security section, click Edit.
- 2. In the **Robot Attack Protection** dialog box, in the **Form Display Page** section, select the **suspicious form activity detected** option.

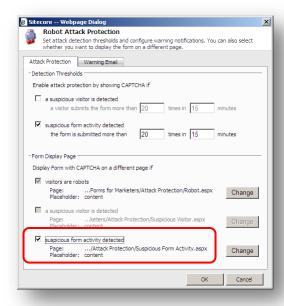

3. To display the form with the Captcha field on your custom page:

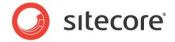

- o Click Change
- Browse to the page you want to display the form with the Captcha field on
- Select a placeholder. Contact your Sitecore administrator to find out if this placeholder is enabled using the Restricting Placeholders wizard.
- Click Ok to close the Robot Attack Protection dialog box.
- 5. Click Save or Save/Close to save the form changes.

# 3.3.3 Configure a Warning Email

If a robot submitted a form or any of the specified thresholds are exceeded, the Web Forms for Marketers module may send an e-mail with the predefined text to the specified recipients. To activate e-mail notifications about robot attacks:

- 1. In the Form Designer, select the Captcha field.
- 2. In the Security section, select the Show Captcha if option:

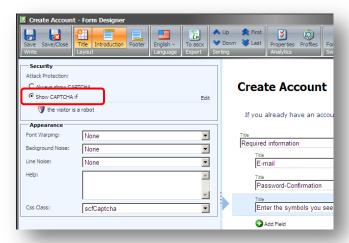

- 3. In the Security section, click Edit.
- 4. In the Robot Attack Protection dialog box, on the Warning Email tab enter:
  - Recipients' emails to the To and CC fields.
  - Email subject to the Subject field.

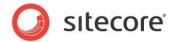

• Text of the email notification in the Message Body field.

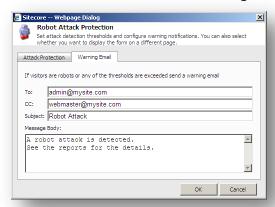

- 5. Click Ok to close the Robot Attack Protection dialog box.
- 6. Click Save or Save/Close to save the form changes.

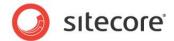

# 3.4 Validations

The Web Forms for Marketers module provides both predefined validations and custom validations.

The predefined validations are designed to make it easy to add the most frequently used types of validations to the fields in your form. The rules governing the validation are displayed in the **Regular Expression** field.

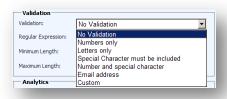

You can also create your own validations.

# 3.4.1 Creating a Custom Validation

To create a validation, in the validation list, select **Custom**. You can then enter the expression you want to use in the **Regular Expression** field. To get started, you can copy and paste a regular expression from another validation.

The module also provides some built-in validations, which are used for some of the form field types provided by default in the module. These are not configurable in the **Form Designer**.

For example, your form contains a phone number field and you want customers to enter their numbers with a "+" symbol followed by no more than ten digits:

- 1. Open the form.
- 2. In the Form Designer select the field you want to edit
- 3. In the left-hand panel, in the **Validation** section, click the **Validation** dropdown list and select *Numbers Only.*
- 4. In the **Maximum Length** field, enter 11.
- 5. Save the form.

#### Note:

If you apply any validation to the field, we recommend that you describe it in the **Help** field to let customers know what type of data they should enter in this field.

# 3.4.2 Configuring Field Error Messages

If a visitor enters information into a form field that does not conform to the validation rule, an error message is displayed. All the field types in the Web Forms for Marketers module have error messages defined by default. These default error messages are specific to the validation and can only be edited in the Content Editor. Most field types also allow you to add a validation in the Form Designer and you can also add error messages in the Form Designer.

You want to add a ZIP Code field to your *Contact Us* form. This field might be useful to the sales department if they want to contact a customer by post. This field must contain no more than five numbers. If the visitor enters any other symbols, an error message should tell them about this.

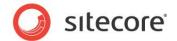

To configure an error message for a field:

1. In the **Form Designer**, add a *Single-Line Text* field.

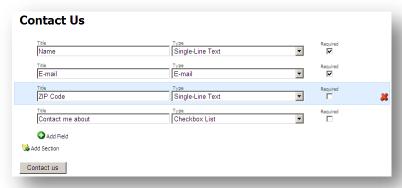

- 2. In the **Validation** section, in the **Validation** field, select *Numbers only*. The **Regular Expression** field is filled in automatically.
- 3. In the Maximum Length field, enter 5.

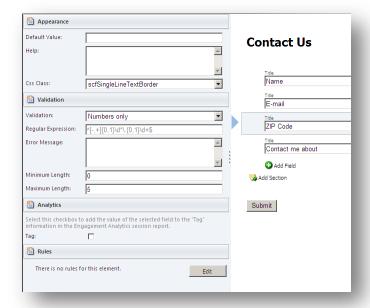

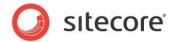

4. In the Error Message field, enter the text you want to be displayed in the error message.

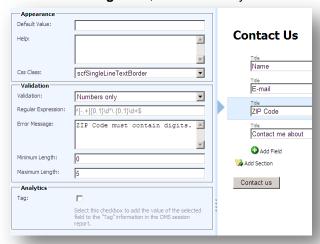

5. Click Save or Save/Close to save the changes.

This is how the error message looks on the form if the visitor enters any incorrect characters:

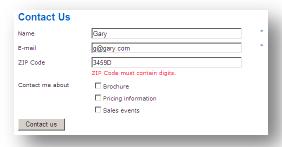

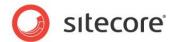

# Chapter 4

# **Submit Actions**

This chapter describes submit actions. When a Web site visitor clicks **Submit**, three types of actions are performed sequentially: form verifications, save actions, and success.

This chapter contains the following sections:

- Form Verification
- Save Actions
- Success

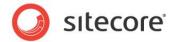

# 4.1 Form Verification

This is the first action performed in a form submission. Form verification allows you to verify the values that have been entered in one or more fields. This could be used, for example, to check a visitor's username and password or to verify the availability of a set of selected products against a product database. If form verification fails, the visitor is returned to the form, and the error message associated with the form verification is displayed. You can customize an error message for each individual form verification.

To customize a form verification:

- 1. Open the Form Designer and click the Submit button on a form.
- 2. In the left-hand pane, click the Form Verification link.

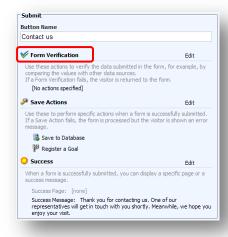

The Web Forms for Marketers module contains three default form verifications:

#### **Assess Security Risk**

This verifies the information entered in form fields for content that may be malicious. The content could be, for example, executable scripts or similar data. If verification fails, the message "The fields contain content that may present a security risk. Please enter appropriate information" is displayed.

This action is default for all web forms and you cannot remove it.

#### Note

Contact your Sitecore administrator to remove this form verification from the web form.

#### **Check User and Password**

This verifies the user name and password of the user in Sitecore. It uses the values in selected form fields to validate the Sitecore user's User Name, Password, and Domain. If verification fails, the message

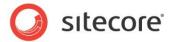

"The user name or password is incorrect" is displayed.

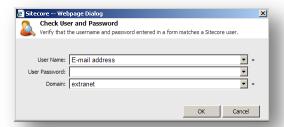

#### Is User in Role

This checks if the user is in the selected Sitecore role. This is often used together with the *Edit Role Membership* save action. This verification fails if:

- The user is not a member of the role.
- The user is a member of the role.

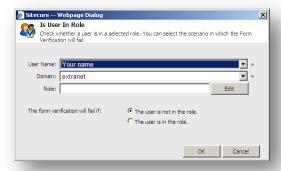

If verification fails, either "The user is not in the role" or "The user is in the role" message is displayed.

#### **User Exists**

This checks if the user has been created as a Sitecore user based on the values entered in the **User Name** and **Domain** fields. This is often used together with the *Create User* save action. This verification fails if:

- The user does not exist.
- The user already exists.

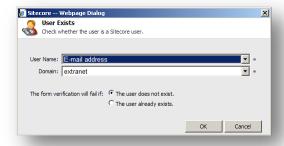

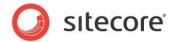

If verification fails, either "The user does not exist" or "The user already exists" message is displayed. You can create new verifications in the **Content Editor**.

# 4.1.1 Configuring an Error Message for a Form Verification

If a form verification fails, the Web Forms for Marketers module displays an error message. You can customize the error message for each individual form verification to ensure that the visitor receives the best possible information.

To customize a form verification error message:

- 1. Add a form verification to the form.
- In the Form Verification dialog box, select the form verification and click the Error Messages tab.
- 3. Enter the text of the new error message and click OK.

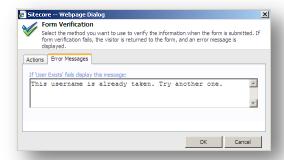

Now, when the **User Exists** form verification fails, the new error message is displayed to the visitor.

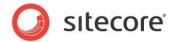

# 4.2 Save Actions

The Web Forms for Marketers module allows you to assign actions to the form that will be performed when all form verifications are successfully completed and the visitor clicks the **Submit** button. These are called save actions and are very similar to form verifications, but will not return the visitor to the form if they fail.

To add a save action to a form:

1. In the **Form Designer**, click the **Submit** button on the form.

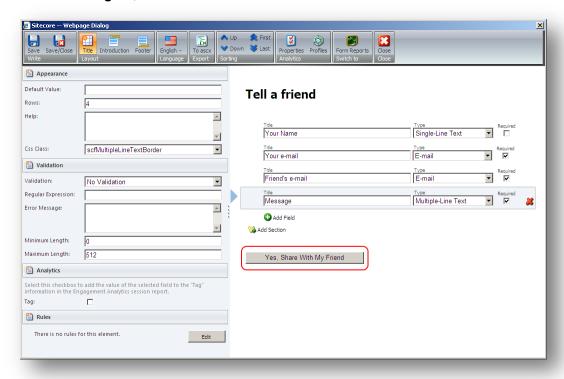

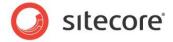

In the left-hand part of the window, click the Save Actions link to open the Save Actions dialog box:

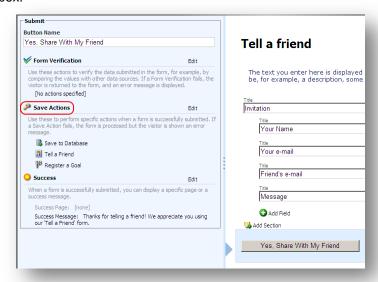

3. In the Save Actions dialog box, expand the Save Actions drop down list

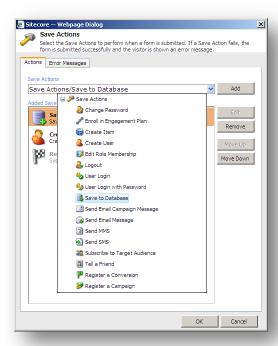

4. Select a save action and click **Add** to add it to the form.

To edit a save action, in the **Save Actions** dialog box, select the save action in the **Added Save Actions** field and click **Edit**.

To remove a save action, in the **Save Actions** dialog box, select the save action in the **Added Save Actions** field and click **Remove**.

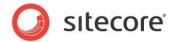

# 4.2.1 Field Conditions

You can modify a save action so that it is only performed if the visitor selects certain values in the form. You use field conditions to do this. The following save actions contain field conditions:

- Edit Role Membership (Change Role Membership field)
- Register a Conversion (Register Conversion field)
- Send SMS (Send Message field)
- Send MMS (Send Message field)
- Enroll in Engagement Plan

Field conditions contain all the form list fields and check boxes. You select the condition that must be fulfilled before a save action is performed.

For example, your Web site contains the following Contact Us form:

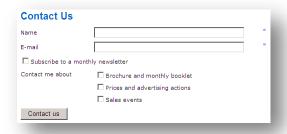

You want an SMS to be sent to the visitor if they select the **Subscribe to a monthly newsletter** and the **Sales events** check boxes.

To send an SMS when certain conditions are fulfilled:

1. In the **Form Designer**, open the form and add the *Send SMS* save action.

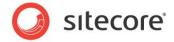

2. In the **Send SMS** dialog box, in the **Send Message** field, click the arrow to open the list of form list items and check boxes:

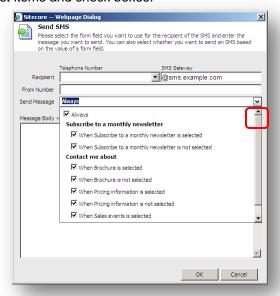

3. Clear the Always check box, and then select the When Subscribe to a monthly newsletter is selected and the When Sales events is selected check boxes:

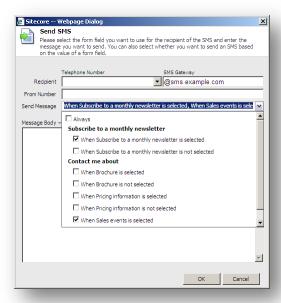

4. In the **Send SMS** dialog box, fill in the rest of the fields and save the changes.

Now, when the visitor selects these fields, the Web Forms for Marketers module automatically sends an SMS message on their mobile phone.

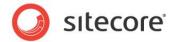

# 4.2.2 Default Save Actions

The Web Forms module contains 17 save actions by default.

#### **Save to Database**

This save action saves the form data to a predefined database (by default, it is a Sitecore Webforms database under MSSQL starting from the version 2.3.0 rev.130118). To view the stored data, click Sitecore, All applications ...to open the **Form Reports** application (*Sitecore – All applications – Web Forms for Marketers – Form Reports*).

The only parameter for this action is the connection string for the database that you want to use. This module allows you to use either MSSQL or SQLite databases. You can specify a database in the forms.config file. MSSQL is used by default. To use SQLite, comment the MSSQL section and uncomment the SQLite section.

# **Send Email Message**

This save action sends an e-mail every time a visitor clicks the submit button on a form. The recipient and body of the e-mail can differ for each form. The e-mail is sent using the SMTP protocol.

The item for this action contains the following fields:

| Field   | Description                                                    |
|---------|----------------------------------------------------------------|
| То      | The addresses of the direct recipients of this e-mail message. |
| СС      | The carbon copy (CC) recipients of this e-mail message.        |
| Subject | The subject line of this e-mail message.                       |
| Body    | The text of the e-mail message.                                |

Use a semi-colon (;) to separate addresses in the **To** and **CC** fields.

Click the **Insert Field** drop down list and select the form field whose value you want to insert into the body text. This could be the name field, e-mail field and so on.

The settings that are defined using this editor are stored in the form item.

To add the value from a form field to the **To/CC/Subject** fields, click the appropriate field name. This

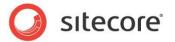

could be the name field, e-mail field and so on:

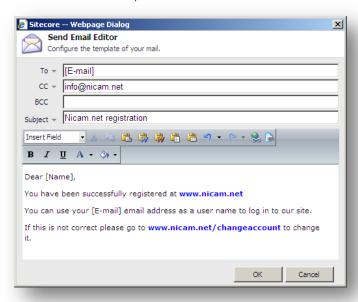

#### Send SMS

This save action sends an SMS message every time a visitor clicks the **Submit** button. The recipient and body of the SMS message can differ for each form. The SMS message is sent as plaintext.

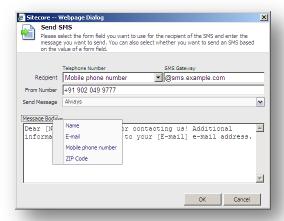

The item for this action contains the following fields:

| Field       | Description                                                                                                    |
|-------------|----------------------------------------------------------------------------------------------------|
| Recipient   | The phone number and SMS gateway of the recipient of the SMS message. Use the drop-down list to select which form field to use for the recipient's phone number. Only <b>SMS/MMS Telephone</b> fields can be used with this action. |
| From Number | This field is filled in automatically depending on the method used to send the SMS. The default method is not set                                                                                                    |

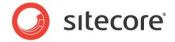

| Field        | Description                                                                                                    |
|--------------|----------------------------------------------------------------------------------------------------|
| Send Message | The condition that should be met before the SMS message is sent.  By default the save action always sends the SMS message to the selected recipient. You can also choose to send an SMS message only when a specified check box or list value in the form is selected by the visitor. All the check box and list fields in the form are displayed in the <b>Send Message</b> dropdown list. |
| Message Body | The text of the SMS message. Click the arrow next to the <b>Message Body</b> to add the value from a form field to the SMS message.                                                                                                    |

#### Send MMS

This save action sends an MMS message every time a visitor clicks the **Submit** button. The recipient and body of the MMS message can differ for each form.

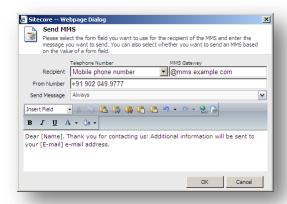

The item for this action contains the following fields:

| Field        | Description                                                                                                    |
|--------------|----------------------------------------------------------------------------------------------------|
| Recipient    | The phone number and MMS gateway of the recipient of this MMS message. Use the drop-down list to select which form field of the <b>SMS/MMS Telephone</b> type defines the recipient's phone number.                                                                                                    |
| From Number  | The phone number which sends the MMS message.                                                                                                    |
| Send Message | The condition that should be met to send the MMS message.  By default the save action always sends an MMS message to the selected recipient. You can also choose to send MMS message only when a specified check box or list value in the form is selected by the visitor. All the check box and list fields in the form are displayed in the Send Message drop-down list. For more information about the conditional field, see in the <i>Field</i> section. |
| Message Body | The text of the MMS message. You can use the <b>Rich Text Editor</b> tools while composing a message. Click <b>Insert Field</b> to add the value from a form field to the MMS message. This exchanges the chosen field with the chosen value when the action is executed.                                                                                                    |

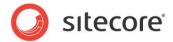

#### **Create Item**

This save action creates a new item in the content tree every time a visitor clicks the **Submit** button on a form.

To set up a Create Item save action:

- 1. In the **Form Designer**, open the form.
- 2. In the **Save Action** dialog box, click **Edit** to open the wizard for this action.
- 3. In the **Select template** dialog box, in the **Template** field, select the template that the items will be based on.

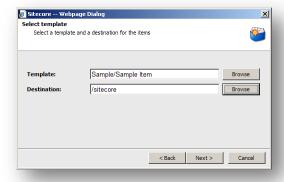

- 4. In the **Destination** field, select the folder that the items will be stored in and then click **Next**.
- 5. In the **Mapping form fields** dialog box, you specify which values will be stored in which form fields for all future items that use the template.

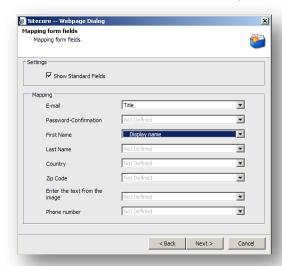

Select the **Show Standard Fields** check box to use the values from standard fields. This will automatically assigning names to the fields.

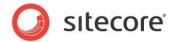

6. Click **Next** and the **Confirmation** dialog box appears.

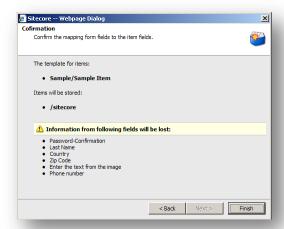

The **Confirmation** dialog box displays a list of the fields and values that you have chosen. It also displays warnings in cases where information might be lost (for example where fields have no values mapped to them) or where fields may contain conflicting values.

7. After verifying your choices, click **Finish** to complete the configuration process.

#### Tell a Friend

This save action can be used by a Web site visitor to send a predefined e-mail to another person. This form uses the *Send Email Message* save action.

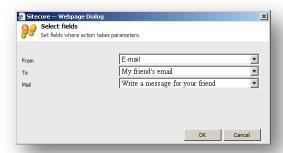

The action uses the values entered in specific form fields to compose the e-mail message. The **From** field should contain the sender of the message. The **To** field should contain the recipient, and the **Mail** field is used for the body of the e-mail.

# Register a Campaign

This save action registers a visitor as a member of a campaign, after they successfully submit a form. When you edit this action, a dialog box appears that allows you to select a campaign that you can associate with the form. You must associate *Campaign* with the form — associating the form with an overall campaign category will not work. For more information about campaigns, see the *Marketing Operations Cookbook*.

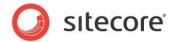

# **Enroll in Engagement Plan**

This save action places a visitor in a specific state in an engagement plan, after they successfully submit a form. Engagement plans allow you to control some of the specific ways in which your website interacts and communicates with the website visitors. When a visitor submits a form, the module receives information about the visitor. You can place a visitor in a specific state in an engagement plan with the information from the form.

To configure this save action, perform the following actions:

1. Select the conditions that must be met before placing the visitor in an engagement plan. This field lists all the checkboxes from the web form.

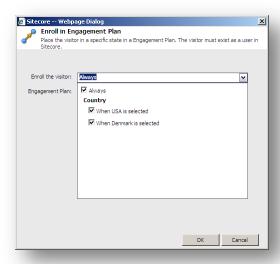

2. Select a state in an engagement plan.

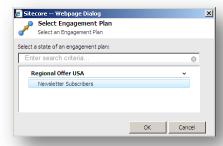

For more information about engagement plans, see the Engagement Automation Cookbook.

# **Create User**

This save action creates a new Sitecore user based on the information supplied by the visitor in specified form fields. This save action checks whether the user already exists and if the user does not exist a new user is created. If the user does exist the user's information is updated.

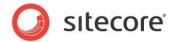

To create the user, you must specify some basic information:

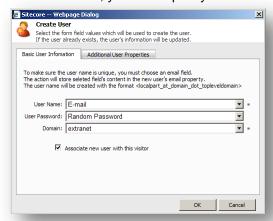

The **User Name** field is a required field that is used to uniquely identify the user. You must select an e-mail field from the form to make the user name unique. This is created using the format: "localpart\_at\_domain\_dot\_topleveldomain." This means, for example, that a user with the "example@domain.com" e-mail address will be created with the user name "example\_at\_domain\_com". The value of this e-mail will also be used as the new user's e-mail address (in standard e-mail format).

You must also specify the domain in which the user will be created. You can choose between all the domains available in your Sitecore installation. The *extranet* domain is selected by default.

The **User Password** field can be used to assign a password for the newly created user. *Random Password* is selected by default, and this option uses a randomly generated password. You can also choose to use the value of a password field in the form, or to leave the password blank.

Select the **Associate new user with this visitor** check box to link the visitor's browser, IP, and geographical information with the newly created user. This can be particularly useful if the Sitecore security model is used in conjunction with an external system, such as a CRM system.

In the **Additional User Properties** tab you can enter the information from any form field into a field in the Sitecore user profile. This also includes fields which may be mapped from other systems using a security provider.

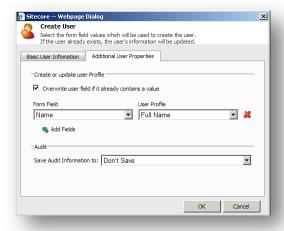

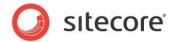

The value entered in the field selected in the **Form Field** column, will be used as the value in the field selected in the **User Profile** column.

To add additional pairs of fields, click Add Fields.

If you select the **Overwrite user field if it already contains a value** check box, all the form fields selected in the **Additional User Properties** tab will overwrite the corresponding user profile fields if the user already exists.

As the **Create User** save action modifies user profiles automatically, it may be useful to register what fields have been changed, and what the previous values were. The save action can register this type of audit information in a selected field in the user profile. In the **Save Audit Information to** field, select the field the audit information will be registered. You can save information to fields of the following types: Rich Text, html, text, Multi-Line Text, Single-Line Text and memo. The *Don't Save* option is selected by default, which means no information about field changes is saved.

# **Edit Role Membership**

This save action adds a Sitecore user to a role, or removes the user from a role. If the user does not exist, the user is created, according to the guidelines described in the *Create User* save action. The user is created with a randomly generated password.

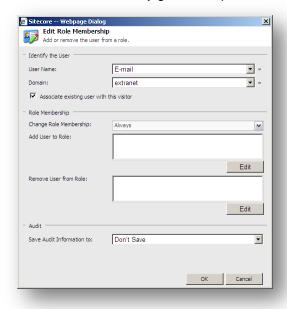

The user is identified based on the values selected in **User Name** and **Domain** fields.

Select the **Associate new user with this visitor** check box to link the visitor's browser, IP, and geographical information with the newly created user.

By default the save action always edits the role membership of the user. You can also choose to edit role membership only if a specified check box or list value is selected in the form on the Web page. All the check box and list fields in the form are displayed in the **Change Role Membership** dropdown list. For more information about the conditional field, see the *Field* section.

In the **Add User to Role** field, click **Edit** to open the **Edit User Roles** dialog box. Select the roles that you want to make the user a member of.

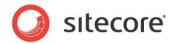

In the **Remove User from Role** field, click **Edit** to open the **Edit User Roles** dialog box. Select the roles that you want to remove the user from.

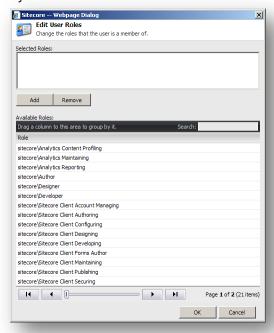

You can also search for a specific role.

As the **Edit Role Membership** save action modifies user profiles automatically, it may be useful to register what fields have been changed, and what the previous values were. The save action can register this type of audit information in a selected field in the user profile. In the **Save Audit Information to**, select the field the audit information will be registered. You can save information to fields of the following types: Rich Text, html, text, Multi-Line Text, Single-Line Text and memo. The *Don't Save* option is selected by default, which means no information about field changes is saved.

# **Change Password**

This save action changes a Sitecore user's password.

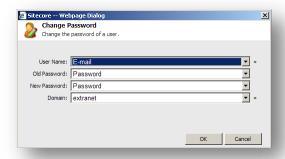

The user is identified based on the values selected in the **User Name** and **Domain** fields. You can only use password fields in the form for the **Old Password** and **New Password** fields. The value of the field selected in the **Old Password** field is used to verify the username and password of the Sitecore user.

This save action will first verify that the user exists. If the user does not exist, no action is taken.

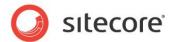

# **User Login**

This save action logs a Sitecore user in based on the values entered into selected form fields. This save action will log a user in even if no password is provided. The save action first verifies that the user exists. If the user does not exist, no action is taken.

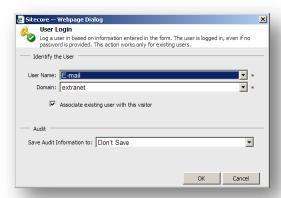

The field selected in the **User Name** field and the Sitecore domain selected in the **Domain** field are used to identify the user.

Select the **Associate existing user with this visitor** check box to link the visitor's browser, IP, and geographical information with the user.

As the **User Login** save action modifies user profiles automatically, it may be useful to register what fields have been changed, and what the previous values were. The save action can register this type of audit information in a selected field in the user profile. In the **Save Audit Information to**, select the field the audit information will be registered. You can save information to fields of the following types: Rich Text, html, text, Multi-Line Text, Single-Line Text and memo. The *Don't Save* option is selected by default, which means no information about field changes is saved.

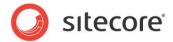

# **User Login with Password**

This save action logs a Sitecore user in based on values entered into selected form fields. It also checks whether or not the password provided is valid. The save action first verifies that the user exists. If the user does not exist, no action is taken.

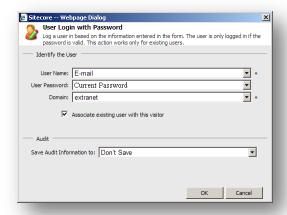

The field selected in the **User Name** field and the Sitecore domain selected in the **Domain** field are used to identify the user. The value that the user enters in the field selected in the **User password** field is used to authenticate the user.

Select the **Associate existing user with this visitor** check box to link the visitor's browser, IP, and geographical information with the newly created user.

As the **User Login with Password** save action modifies user profiles automatically, it may be useful to register what fields have been changed, and what the previous values were. The save action can register this type of audit information in a selected field in the user profile. In the **Save Audit Information to**, select the field the audit information will be registered. You can save information to fields of the following types: Rich Text, html, text, Multi-Line Text, Single-Line Text and memo. The *Don't Save* option is selected by default, which means no information about field changes is saved.

#### **User Logout**

This save action logs a Sitecore user out if the form is submitted successfully. This action requires that the Sitecore user must be logged in.

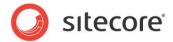

# **Register Conversion**

This save action registers a conversion for an existing goal. This differs from the *Register Goal* system action which is specifically associated with the successful completion of the form.

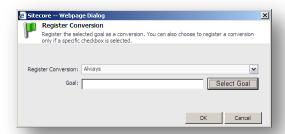

By default the save action always registers a conversion for the selected goal. You can also choose to only register a conversion when a visitor selects a specified check box in the form. All the check box and list fields in the form are displayed in the **Register Conversion** dropdown list. For more information about the conditional field, see the *Field* section.

Click **Select Goal** to open the **Select a Goal** dialog box where you can select one of the existing goals:

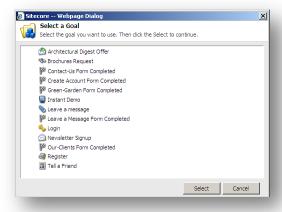

# **Email Campaign Manager Integration**

Email Campaign Manager lets you carry out large e-mail campaigns and analyze their results so you can continuously optimize your campaign results. The Subscribe to Target Audience and the Send Email Campaign Message save actions provide integration between the Web Forms for Marketers module and Email Campaign Manager. Using the Subscribe to Target Audience save action you can subscribe Web site visitors to a target audience and then use the Email Campaign module to dispatch messages related to a specific topic. The Send Email Campaign Message save action is usually used with the Subscribe to Target Audience save actions. It lets you send standard e-mail messages using the Email Campaign Manager module. This means that you can use the functionality of the Email Campaign Manager module and personalize your automatically created e-mail messages.

#### **Important**

The Send Email Campaign Message and Subscribe to Target Audience save actions require the Email Campaign Manager module to be installed. For more information about the Email Campaign module, visit Sitecore Developers Network.

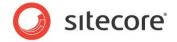

### **Subscribe to Target Audience**

Target audiences are used by the Email Campaign Manager to store distribution lists which are used to send emails. This save action subscribes the visitor to target audiences or unsubscribes them from target audiences every time the visitor clicks **Submit**.

To set up the Subscribe to Target Audience save action:

- 1. Add the Subscribe to Target Audience save action to a form and edit it.
- In the Subscribe to Target Audience dialog box, in the Identify the user drop-down list, select how the email address should be identified:
  - Select Use the current visitor to subscribe the currently logged in visitor.
  - Select *Use an existing user* to subscribe the visitor whose name is entered to a form field.
     In the **User Name** field select the form field where the visitor enters the name. In the **Domain** field select the domains where the module will search for an existing user.
  - Select Use an email address to create and subscribe a new anonymous user based on an email entered in the form. In the Email field select the form field where the visitor enters the e-mail address.
- 3. Use the **Change Subscription** field to select conditions under which the save action is performed. For more information about the field conditions, see the *Field Conditions* section.
- 4. To subscribe the visitor to target audience:
  - Click Edit in the Subscribe to Target Audience field.
  - o In the **Select Target Audiences** dialog box, select the Target Audience that you want to subscribe the visitor to and add it to the **Selected** list using the arrow button.
  - Click Ok to close the Select Target Audience dialog box.
- 5. To unsubscribe the visitor from Target Audience:
  - Click Edit in the Unsubscribe from Target Audience field.
  - In the Select Target Audiences dialog box, select the Target Audience that you want to unsubscribe the visitor from and add it to the Selected list using the arrow button.
  - Click Ok to close the Select Target Audience dialog box.
- 6. Confirmation mails let users confirm their email address and their desire to subscribe to a newsletter. In some countries such a mail is a legal requirement. To send a confirmation email to the user that is subscribed to a Target Audience, select the **Send Confirmation Mail** check box. If this check box is cleared, no confirmation email will be sent. An email informing the user that they were unsubscribed from Target Audience will be sent automatically in any case. Confirmation mails are configured in the Email Campaign Manager. Visit the <u>Sitecore Developer Network for the appropriate documentation</u>.

# Send Email Campaign Message

This save action allows you to send standard e-mail messages using the Email Campaign Manager module. This means that you can use the functionality of the Email Campaign Manager module and personalize your automatically created e-mail messages. Standard messages require membership of specific Target Audience. Use the **Subscribe to Target Audience** save action to do this.

Here is an example of how to use the Send Email Campaign Message save action.

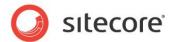

You are a marketer. You have created a Registration form on the Web site.

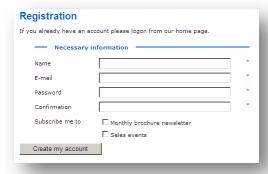

Visitors who submit this form should be subscribed to a newsletter and receive a notification informing them of this. Subscribe them to the newsletter using the Email Campaign Managers functionality. This is done by adding them to a Target Audience role. In this example this role is called "Subscribers".

To perform this task, you have to add the Subscribe to Target Audience and Send Email Campaign Message save actions. The Subscribe to Target Audience save action adds user to the role that you use in the Email Campaign Manager for the specific target audience. The Send Email Campaign Message save action sends a standard message of the Email Campaign Manager module to the recipient.

- 1. Start editing the form.
- If you want to subscribe visitors to a newsletter, use the Subscribe to Target Audience save action.
- 3. Add the Send Email Campaign Message save action to the form.
- 4. Edit the Send Email Campaign Message save action. In the Message & Recipient Wizard:
- 5. In the **Standard Message** field browse to the standard message of the needed target audience.

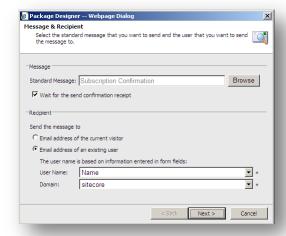

6. Select the **Wait for the sent confirmation receipt** check box to receive confirmations and record any accompanying events to the reports. Clearing this check box may increase performance but failures will not recorded in the form reports.

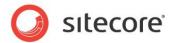

- 7. In the **Recipient** section select the recipient of the e-mail. Select **the Email address of the current visitor** option to send an e-mail to the currently logged in visitor. Alternatively select the **Email address of an existing user** option to send an e-mail on the email entered in the form.
- 8. In **the Personalize Message** step, enter form fields or other values which replace tokens in the message.

In our example, the *targetaudience* token will be replaced with the list value that the visitor selects in the **Subscribe me to** field. The *visitor* token will be replaced with the value that the visitor entered to the **Name** form field.

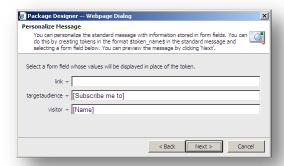

Preview the message and click Finish.

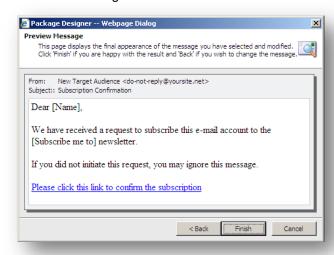

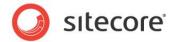

When the visitor submits the form, they receive the following notification on the specified e-mail address:

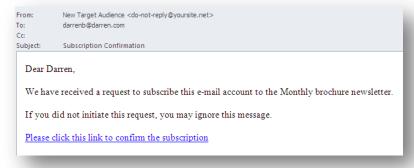

# 4.2.3 Configuring an Error Message for a Save Action

If a save action fails, the Web Forms for Marketers module displays the following error message by default: We experienced a technical difficulty while processing your request. Your data may not have been correctly saved.

You can compose an error message for a save action.

To create an error message for a save action:

- Add a save action to the form.
- 2. In the Save Actions dialog, select the save action and click the Error Messages tab.
- 3. Enter the text of the new error message in the text field and click **OK**.

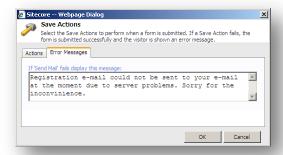

Now, when the **Send Email Message** save action fails, the new error message is displayed to the visitor.

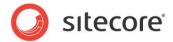

# 4.3 Success

This submit action allows you to select either a Sitecore item or a message which is presented to the visitor after they successfully submit a form. This is the final action performed in a form submission. When the visitor successfully submits a form, success message is displayed on the current page in place of the form, by default. To redirect the visitor to any other page, use success page.

To select a success message or page:

- 1. In the **Form Designer**, click the **Submit** button on the form.
- 2. In the left-hand panel, in the Success section, click Edit:

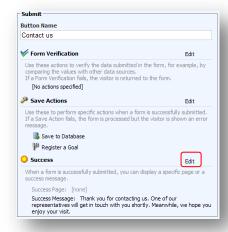

In the Success dialog box, select the Success Page check box and browse to the page that you want to redirect the visitor to.

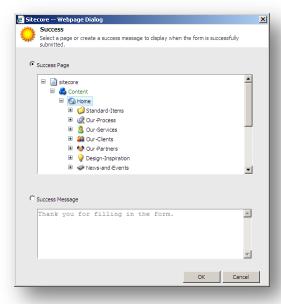

Alternatively, select the **Success Message** check box and enter a message in the field. This message is displayed in place of the form, after the form has been submitted successfully.

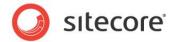

# **Chapter 5**

# Personalizing a Web Form

The Web Forms for Marketers module allows you to deliver targeted content to specific website visitors. You can create rules to show or hide forms and form fields for specific site visitors based on their browsing behavior, user's permissions, accumulated profile values, and so on.

You can make your site respond in real-time by showing or hiding forms and form fields, inserting relevant default values in field, displaying other renderings instead of web forms, and so on.

This chapter contains the following sections:

- Configuring a Web Form
- Configuring Web Form Fields

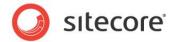

# 5.1 Configuring a Web Form

The Web Forms for Marketers module allows you to target specific customers with particular web forms. To personalize a web form, you should:

- 1. Analyze the target audiences of your website.
- 2. Create some conditions that identify each target audience.
- 3. Configure some actions for the different conditions. An action determines the behavior of the web form for the specific target audience.

# 5.1.1 Example: Customizing a Web Form for a Particular Audience

In the following example, we are launching a promotional campaign that includes a competition that gives website visitors the opportunity to win a car. We have created the *Win a Car* web form specifically for this purpose. However, we have decided not to launch this campaign in Germany at the moment. The car that the lucky visitor can win is a small car which we feel is not suitable for the German market. We will therefore hold a separate competition in Germany that allows visitors to win a more upmarket model. This prize should attract more interest in the German market. We should therefore hide the *Win a Car* web form from visitors who come to our website from Germany.

To ensure that the web form works as described you must create a rule that hides the whole web form if the visitor is from Germany.

To hide a web form:

1. In the Page Editor, click on the Win a Car web form.

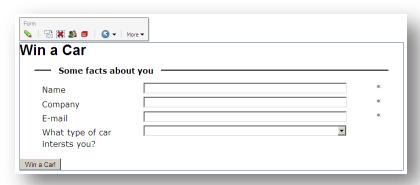

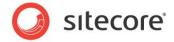

2. Click Personalize the Component and the Personalize the Component dialog box appears.

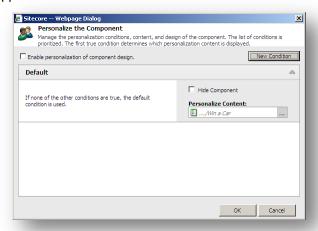

In Personalize the Component, click New Condition and a new condition appears in the list of conditions.

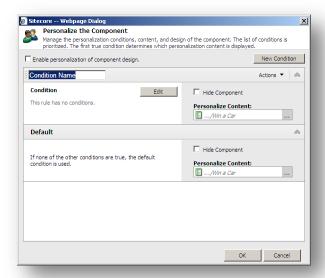

4. Enter the name of the condition, for example *Hide from Germans*.

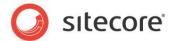

5. Click Edit and the Rule Set Editor dialog box appears.

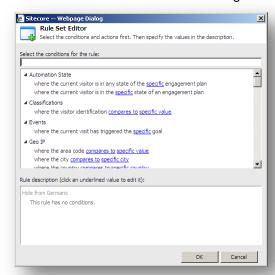

- 6. In the **Rule Set Editor** dialog box, in the **Select the condition for the rule** field, in the Filter field, enter *country* to filter the conditions
- 7. Select the *where the country compares to specific country* and this rule appears in the **Rule Description** field.

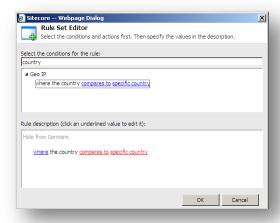

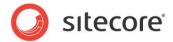

8. In the **Rule Description** field, click *compares to* and in the **Select Comparison** dialog box click *is* equal to.

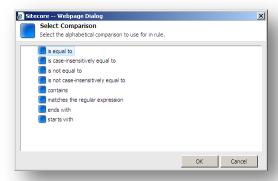

9. In the **Rule Description** field, click *specific country* and in the **Select Item** dialog box, click *Germany*.

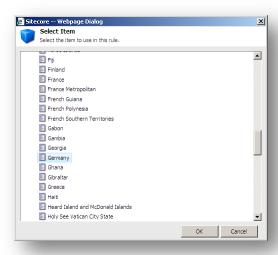

10. You condition should look like this:

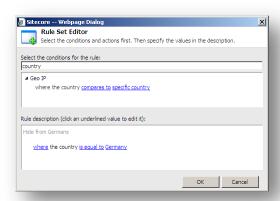

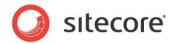

- 11. Click Ok to close Rule Set Editor dialog box.
- 12. In the **Personalize the Component** dialog box, in the **Hide from Germans** rule section, select the **Hide Component** check box.

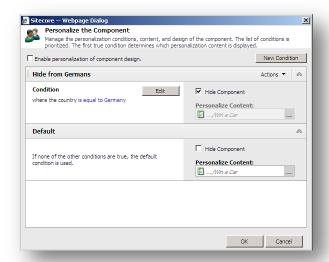

13. Save the changes.

## 5.1.2 Creating a Web Form Condition

You can create conditions that identify the target audiences of the website.

### **How to Create a Web Form Condition?**

To create a web form condition:

- 1. In the **Page Editor**, click on the web form.
- Click Personalize the Component and the Personalize the Component dialog box appears.

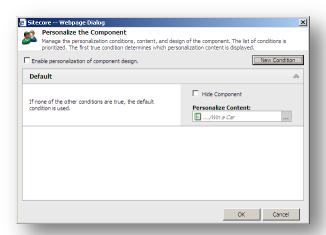

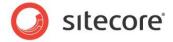

3. In **Personalize the Component** dialog box, click **New Condition** and a new condition appears in the list of conditions.

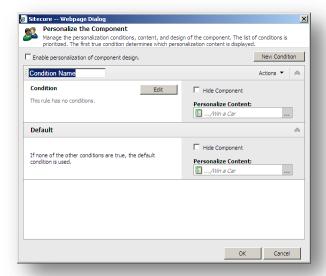

- 4. Enter the name of the condition.
- 5. Click Edit and Rule Set Editor appears.

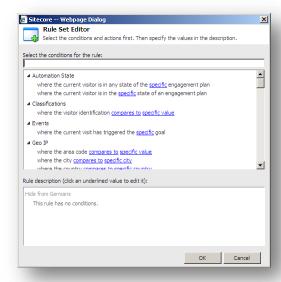

6. In the **Rule Set Editor**, in the **Select the conditions for the rule field**, select one or more conditions. The conditions that you selected appear in the **Rules Description** section.

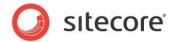

In the Rules Description section, set the values of the underlined key words. A key word in red indicates that you must enter a value.

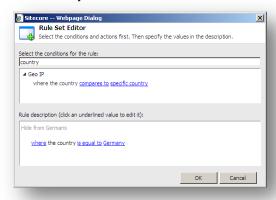

- 8. Click Ok to close Rule Set Editor.
- 9. Save the changes.

### The Default Condition

The Web Forms for Marketers module contains the default condition that displays the current form for all the users. If none of the user defined conditions are met the default condition works.

If you want to hide a form by default and only display it for the specific group of customers, you can update the default condition so that it hides the form. For more information about hiding the current form, see the *Displaying the Current Form* section.

### The Sequence of Conditions

If you created several conditions in the form, they are processed in a top-down order. If a condition is met, the module skips all the other conditions.

To change the position of a condition:

- 2. Click the **Actions** drop-down list next to the condition name and use **Move down** and **Move up** commands to change the position of the condition.

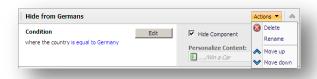

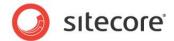

Alternatively, drag the condition and drop it:

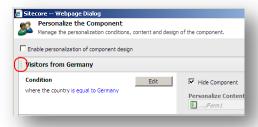

#### 5.1.3 **Configuring a Web Form Action**

You can configure actions that determine the behavior of the web form for each target audience.

When the behavior of a website visitor meets a condition that you specified, you can:

- Display the current form.
- Hide the current form.
- Display another rendering.
- Display a new form.

### **Displaying the Current Form**

By default, a web form is displayed on the website. Usually, this action is used together with the default condition when you want to hide the web form and display it only for the specific group of customers. To display the current web form for the specific target audience and hide it for all the other website visitors:

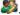

2. In the Personalize the component dialog box, in the Default section, select the Hide Component check box.

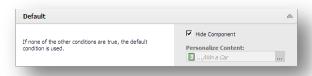

3. In the Personalize the component dialog box, click the New Condition button and enter the name of the new condition.

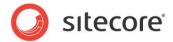

4. In the new condition section, click Edit and the Rule Set Editor dialog box appears.

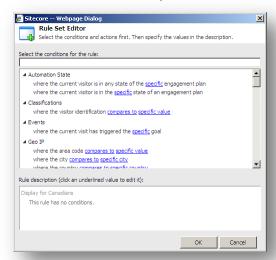

5. In the Rule Set Editor dialog box, enter the rule that must be met before you display the form.

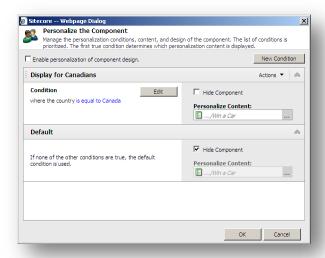

6. Save the changes.

### **Hiding the Current Form**

You can hide a web form for the specific group of website visitors.

To hide a web form:

- 1. In the Page Editor, click on the form and click Personalize the component 🎥
- In the Personalize the Component dialog box, click the New Condition button and enter the name of the new condition.

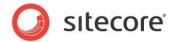

3. In the new condition section, click Edit and the Rule Set Editor appears.

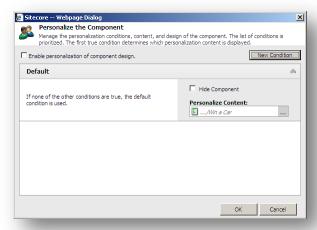

4. In the Rule Set Editor dialog box, enter the rule that must be met before you hide the web form.

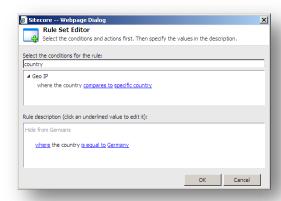

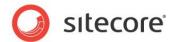

 In the Personalize the Component dialog box, in the new condition section, select the Hide Component check box.

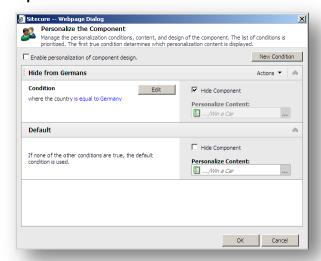

6. Save the changes.

## **Displaying another Rendering**

You can display another rendering instead of the current form for the specific group of website visitors. To display another rendering:

- In the Personalize the Component dialog box, select the Enable personalization of component design check box.

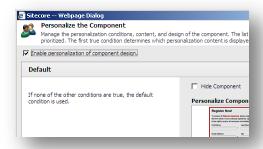

3. In the **Personalize the Component** dialog box, click the **New Condition** button and enter the name of the new condition

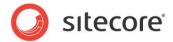

4. In the new condition section, click Edit and the Rule Set Editor appears.

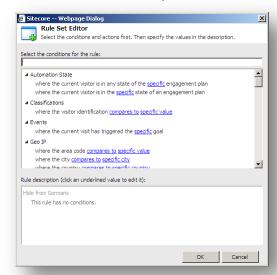

- 5. In the **Rule Set Editor** dialog box, enter the rule that must be met before you display another rendering.
- 6. In the **Personalize the Component** dialog box, in the **Personalize Component** field, click the **Select** button.

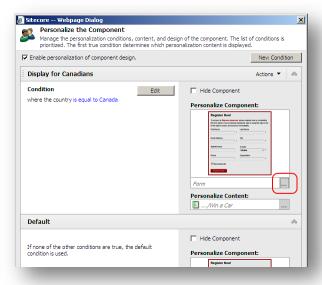

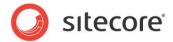

7. In the **Select a Rendering** dialog box, select a rendering that you want to display instead of the current web form.

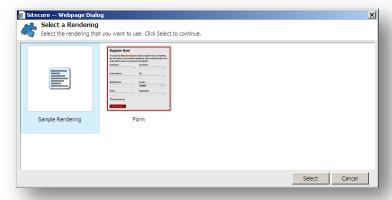

8. Save the changes.

For more information how to change a rendering data source, see the Content Author's Guide.

## Displaying a New Form

You can display a new form instead of the current one for the specific group of website visitors. You can configure conditions that must be met and create a new web form that should be displayed on the web page.

To display a new form:

- 1. In the Page Editor, click on the form and click Personalize the component 🥬.
- 2. In the **Personalize the Component** dialog box, click the **New Condition** button and enter the name of the new condition.
- 3. In the new condition section, click Edit and the Rule Set Editor dialog box appears.

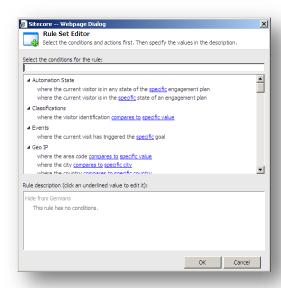

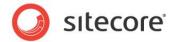

- 4. In the **Rule Set Editor** dialog box, enter the rule that must be met before you display a new web form.
- 5. In the **Personalize the Component** dialog box, in the new condition action, in the **Personalize Content** field, click the **Select** button.

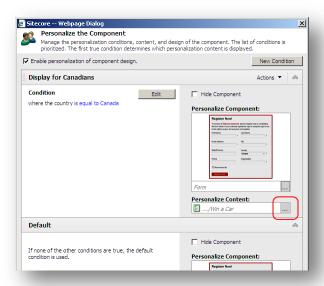

6. Use the **Create a New Form Wizard** to create a new form that you want to display instead of the current one. For more information about creating a new form, see the *Creating a New Form* section.

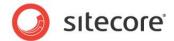

# 5.2 Configuring Web Form Fields

You can configure the behavior of the web form fields and field sections for a specific target audience. To personalize web form fields and sections:

- 1. Analyze the target audiences of your website.
- 2. Create some conditions that identify each target audience.
- 3. Configure some actions that determine the behavior of specific fields and field sections for the specific target audience.

## 5.2.1 Example: Automatically Filling in a Web Form Field

In the following example, we are launching a promotional campaign that gives website visitors the opportunity to win a car. We have therefore created the *Win a Car* web form. This web form contains an *Email* field for visitors to enter their email address. This is particularly important for new or unregistered visitors to fill in, as we want to build up our database of potential customers. For these unregistered visitors we want to display a text in the field that encourages them to enter their email address. On the other hand, for our registered visitors who have logged in to the website, we want the field to be automatically filled in with the visitor's email address from their profiles.

To ensure that the Win a Car form works as described, you must configure a rule for the Email field. If the user profile contains an email address, the web form must display it in the Email field. Otherwise, the web form should display some help text in the Email field.

To configure a rule for the *Email* field:

1. In the Form Designer, select the Email field and click Edit in the Rules section.

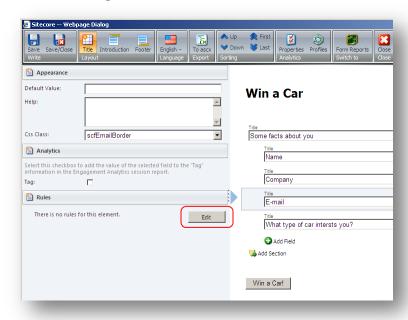

2. In the **Rule Set Editor**, in the **Select the condition for the rule** field, in the **Filter** field, enter *user* and only the conditions that contain the word user are displayed. Alternatively, you can scroll down to the **Security** section.

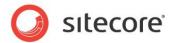

3. Select the *where user profile specific field is not empty* condition. This condition appears in the **Rule Description** section.

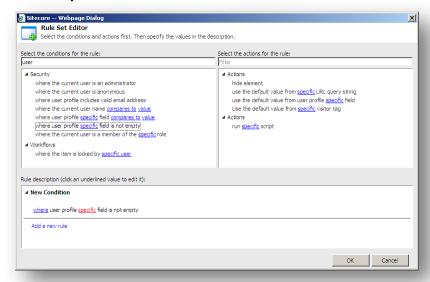

4. In the **Select the action for the rule** field, select the *use the default value from user profile* specific field action. This rule appears in the **Rule Description** section.

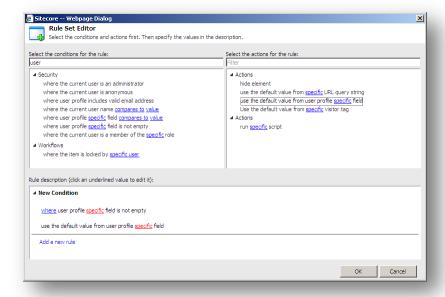

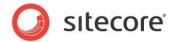

5. In the **Rule Description** section, the underlined key words in red indicate that you must specify its values. In the *where user profile field is not empty* string, click *field* and enter *email*.

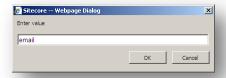

6. In the use the default value from the user profile specific field string, click field and enter email.

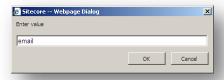

7. In the **New condition** string, click **Edit** and enter the new name. For example, Display email from the profile.

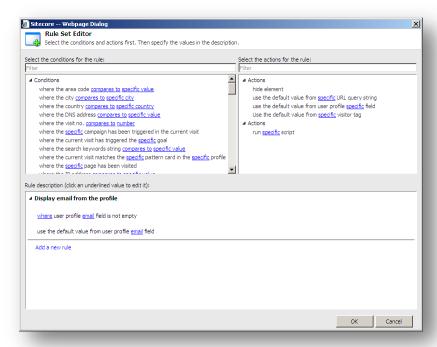

8. Save the changes.

# 5.2.2 Example: Hiding a Web Form Field

In the following example, we are launching a promotional campaign that gives website visitors the opportunity to win a car. We have therefore created the *Win a Car* web form. The web form and campaign is slightly different for the German market as it focuses more heavily on luxury cars. The *Win a Car* web

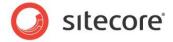

form contains a *Preferred Car Type* field in which visitors can choose between different car types. This will help to generate market intelligence about the level of interest that visitors display about each type of car. In Germany, *luxury* cars should be one of the choices, whereas in the rest of the world, *utility* will instead be one of the choices. Therefore we need two different *Preferred Car Type* drop down lists containing different choices for people in Germany and for the rest of the world.

To make the *Win a Car* form work as described, you should create two *Preferred Car Type* fields with different list items. One of them should be hidden from Germans, another one should be hidden for everyone except the Germans.

To configure a rule for the international *Preferred Car Type* field:

 In the Form Designer, select the international Preferred Car Type field and click Edit in the Rules section.

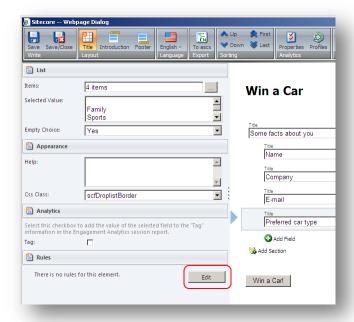

2. In the **Rule Set Editor**, in the **Select the conditions for the rule** field, select the *where the country compares to specific country* condition. This condition appears in the **Rule Description** 

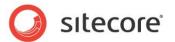

section.

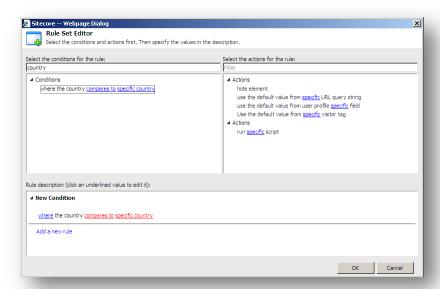

3. In the **Select the actions for the rule** field, select the *hide element* action. This action appears in the **Rule Description** section.

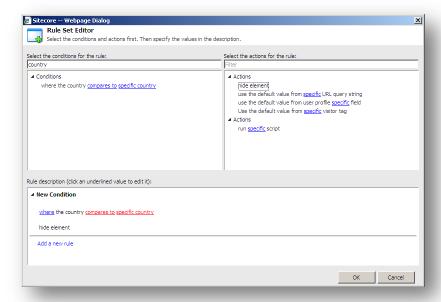

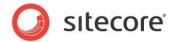

4. In the Rules Description section, click compares to and change it to is equal to.

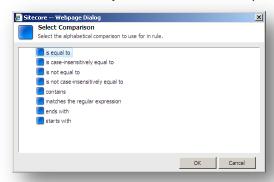

5. In the Rules Description section, click specific country and select Germany.

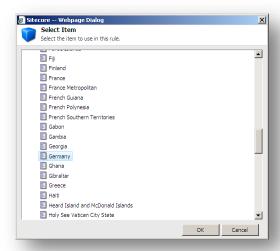

- 6. In the **Rule Description** section, in the **New condition** string, click **Edit** and enter the new name. For example *International Car Type*.
- 7. Save the changes.

Now the international *Preferred Car Type* field will be hidden from German visitors.

To configure a rule for the German *Preferred Car Type* field:

- 1. In the **Form Designer**, select the German **Preferred Car Type** field and click **Edit** in the **Rules** section. **Rule Set Editor** appears.
- 2. In the Rule Description section, click Add a new rule and rename it Car type for Germans.
- 3. In the **Rule Set Editor**, select the *where the country compares to specific country* condition and the *hide element* action.
- 4. In the Rules Description section, click compares to and change it to is equal to;
- 5. In the **Rules Description** section, click *specific country* and select *Germany*;

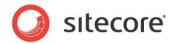

In the Rules Description section, click where and change it to except where. So the rule should look like this:

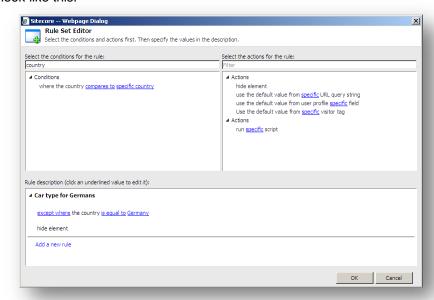

7. Save the changes.

Now the German *Preferred Car Type* field will be hidden from all visitors except those from Germany.

# 5.2.3 Creating a Field Rule

A set of one or more conditions and a corresponding action is called rule.

Create conditions that identify the target audiences of the website and actions that define the behavior of the web form if the conditions are met. If you created several conditions in the form field or section, the module processes all the conditions. Conditions are processed in a top-down order.

#### How to create a field rule?

To create a field condition:

1. In the Page Editor, click on the web form.

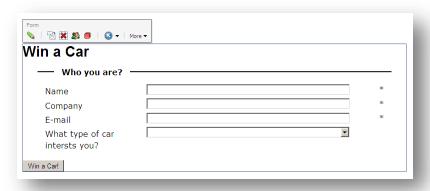

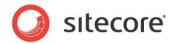

2. Click **Edit form in the Form Designer** and **Form Designer** appears.

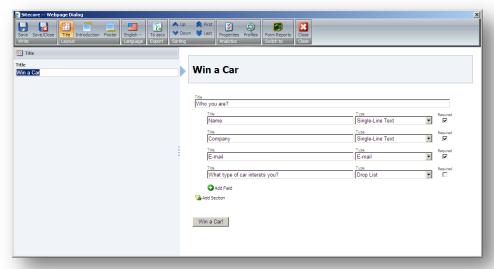

3. In the Form Designer, select the web form field and click Edit in the Rules section.

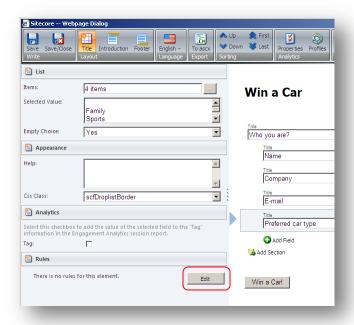

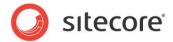

4. In **Rule Set Editor**, in the **Select the condition for the rule** field, click one or several conditions. The selected conditions appear in the **Rule Description** section.

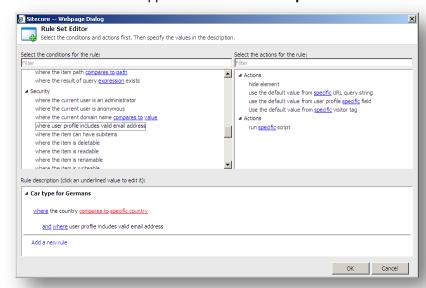

5. Click the action that you want the web form performs if the conditions are met. The action appears in the **Rule Description** section.

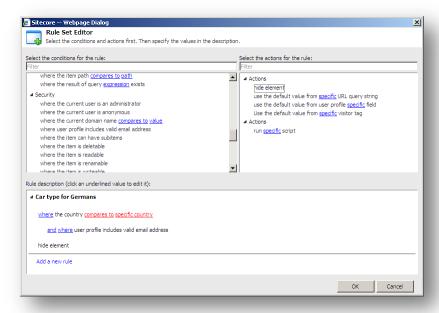

- 6. Click underlined key words to change or set its values. Key words in red indicate that you must set its values.
- 7. If there are no more key words in blue, click **Ok** and save the changes.

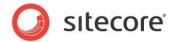

### **Field Conditions**

Available conditions are grouped together by purpose:

| Group of Conditions | Related to                                            |  |  |
|---------------------|-------------------------------------------------------|--|--|
| Conditions          | website visitor's geographic location or its behavior |  |  |
| Items               | items, item templates, item versions and so on        |  |  |
| Fields              | field values                                          |  |  |
| Attributes          | item attributes such as hidden and protected          |  |  |
| Paths               | item location (path, ancestor, query expression)      |  |  |
| Security            | users, domains, item permissions and so on            |  |  |
| Sites               | databases, devices and websites                       |  |  |
| Workflows           | to workflows, workflow states and so on               |  |  |
| System              | rules, scripts and so on                              |  |  |

### **Field Actions**

Configure actions that determine the behavior of the web form field or field section for each target audience.

You can find all the field actions and their description in the following table:

| Field Action                                           | Description                                                                                                    |
|--------------------------------------------------------|----------------------------------------------------------------------------------------------------|
| Hide element                                           | Hides a field or a section for the current website visitor                                                                          |
| Read the default value from the specific query string  | Reads the value of the specific parameter in the query string and puts it to the current field value                                |
| Read the default value from the specific user property | Reads the value of the specific parameter in the user profile of the current website visitor and puts it to the current field value |
| Read the default value from the specific visitor tag   | Reads the value of the specific visitor tag in the DMS database and puts in the current field value                                 |
| Run specific script                                    | Runs a script that is defined in the selected item. The item must be based on the <b>Script</b> template                            |

## **Keywords in Rules**

You configure conditions using the keywords, such as *compares*, *is greater than*, *starts with* and so on. You can use one of the following methods to set the keyword:

- Click the keyword and enter the value. For example, expression, specific country and so on.
- Click the keyword and choose an alternative keyword. For example, compares to, where and so
  on.
- Click the keyword and choose the value. For example, specific, specific template and so on.

Web Forms for Marketers 2.3 for Sitecore CMS 6.5 and later User Guide

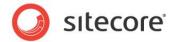

| lm | n   | ۸r  | ta | n | ŧ |
|----|-----|-----|----|---|---|
|    | יעו | UI. | ια | ш | L |

If the condition is in red, it indicates that you must enter the value. Click the keyword and enter the value.

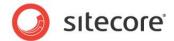

# **Chapter 6**

# **Analytics and Reporting**

This chapter describes main principles of working with analytics in the Web Forms for Marketers module as well as how to view and understand reports.

This chapter contains the following sections:

- Forms and Analytics
- Understanding Reports
- Events and

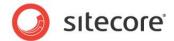

## 6.1 Forms and Analytics

The Web Forms for Marketers module provides functionality for recording and reporting visitor information. The module implements Sitecore Engagement Analytics (SEA) features and adds its own features based on the SEA API.

## 6.1.1 Enabling Analytics in Forms

The analytics features for a form can be configured when you create a new form. For more information about creating a new form, see the *Creating a New Form* section.

To configure the analytics features, in the Forms Designer in the Analytics group, click Properties.

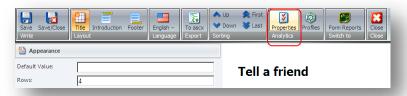

Select the **Enable Marketing Analytics** check box to associate goals and campaigns with web forms and track when visitors attempt to submit forms:

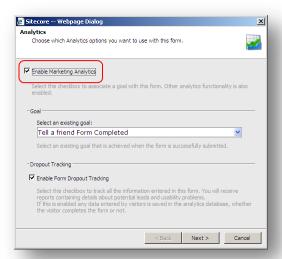

# 6.1.2 Associating Goals with Forms

When you create a form, a goal named "Form\_Name Form Completed" is created and associated with the form by default.

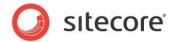

In the **Create a new from** wizard, in the **Analytics** dialog box you can create and assign a new goal to the form. Alternatively you can select an existing goal from the list and associate it with the form:

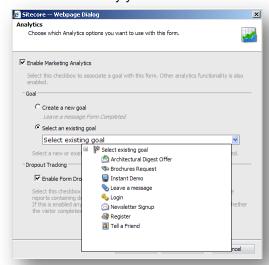

Only one goal and/or one campaign can be associated with each form.

## 6.1.3 Configuring Profile Values for Associated Goals

To configure profile values for a goal associated with a form:

1. In the Form Designer, in the Analytics group, click Profiles.

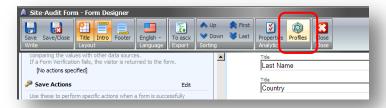

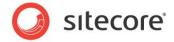

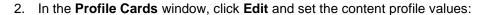

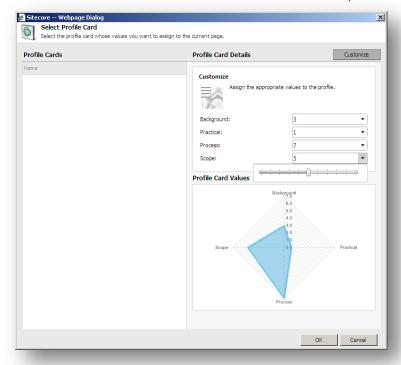

For more information about profile analytics values, see the *Marketing Operations Cookbook, Chapter 2, Content Profiles*.

# 6.1.4 Associating a Campaign with Form Submission

You can associate a campaign with a form to make the visitor a member of a campaign when they successfully submitted the form.

To trigger a campaign event upon form submission you must add the appropriate *Register Campaign* action to the form's Save Actions list.

To associate a campaign with the form:

1. In the Form Designer, in the Save Actions sections, click Edit.

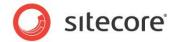

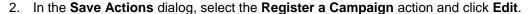

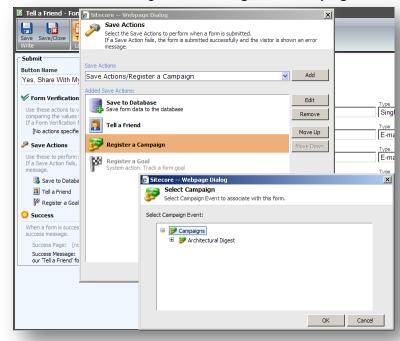

In the Selected Campaign dialog box, select the campaign event that you want to make the visitor a member of.

### 6.1.5 Conversion of Goals

A "conversion" occurs when a specific goal is completed by a visitor. In the Web Forms module, a goal is converted when a visitor submits a form successfully.

When you create a form an associated goal is also created automatically. This goal is called "Form\_Name Form Completed" (see the *Copying a Predefined Form in the Page Editor* section, step 8).

When a form is filled in and submitted successfully, a conversion of the goal is recorded in the Analytics database (for more information about goals, see the *Marketing Operations Cookbook, section 3.1.1 Associating a Goal with a Content Item*).

If a Register Goal save action fails, the Submit Success Event is still registered, but the Goal Conversion event is not registered.

To attach profile values to the successful submission of forms in the **Form Designer**, click **Profiles**. This attaches the profile values to the goal associated with the form (for more information, see the *Marketing Operations Cookbook, Chapter 2 Content Profiles*).

# 6.1.6 Form Dropout Tracking

The Web Forms module supports the creation of Form Dropout reports which contain information about visitors who did not successfully submit forms, but may still have entered information into those forms. For more information about the *Form Dropout* report, see the *Engagement Analytics* 

The Engagement Analytics tab displays the Executive Insight Dashboard. This dashboard is available if the **Enable Form Dropout Tracking** check box was selected while creating or editing the web form. The

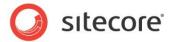

Executive Insight Dashboard gives marketing executives a quick high level overview of website traffic and marketing campaign effectiveness.

In the dashboard there are three different types of reports available. Each report type contains a selection of different charts that you can view to analyze your traffic and campaign data in more detail. When you click the **Engagement Analytics** tab in the Form Reports, it displays *Goal Conversion* chart. This chart provides you with the detailed information about conversion of the goals throughout the website and the web form:

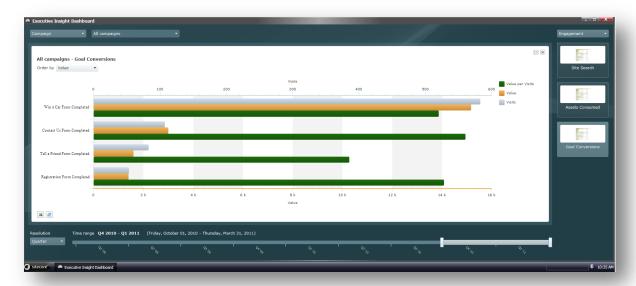

For more information about the Executive Insight Dashboard, see the *Executive Dashboard Cookbook*. Form Dropouts Report section.

The Form Dropout reports could be, for example, e-mailed every morning to Frontline sales staff so that they can contact potential sales leads who have shown interest in a product or service, but have not successfully registered their details in a form.

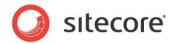

When you create a form, use the **Enable Form Dropout Tracking** check box to turn dropout tracking on and off:

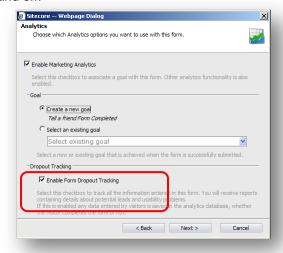

To enable or disable dropout tracking of an existing form, open the form in the **Form Designer**. Click the **Properties** button on the ribbon to open the **Analytics** dialog box.

### **Important**

The values entered in the password, password-confirmation, and credit card fields are not tracked.

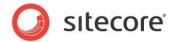

## 6.2 Understanding Reports

You can see information about visitor activity on forms in various reports provided by the module.

To open Form Reports:

- 1. In the Page Editor, click the form.
- 2. Click the **Edit** button ...
- 3. In the Form Designer, click Form Reports.

You can also open Form Reports in the Sitecore Desktop or Content Editor.

The following reports are available:

- Data
- Summary
- Engagement Analytics
- Dropout Report
- Usability Report
- Save Failures Report

### 6.2.1 Data

This report provides detailed information on the responses to the current form. This report displays all the information entered by visitors in forms that have been successfully submitted. Only forms which have the *Save to Database* save action assigned to them are included in this report.

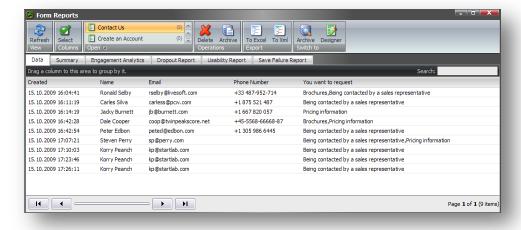

You can sort data by clicking any column name or drag a column to the black area to group information as you wish.

# 6.2.2 Summary

This report provides detailed information about the current form. It contains statistics about how many times each field was filled in and the values that were entered into the field. By default, in this report each

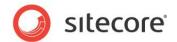

field displays no more than 3 records. However, you can change this value.

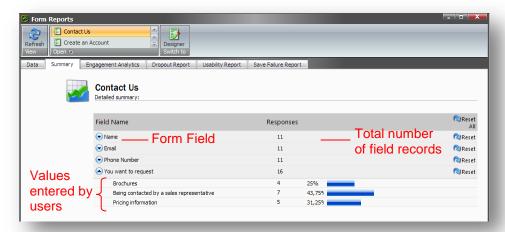

You can use this report to analyze the most popular entered values, in specific fields. For example, this sample report tells us that most of the visitors want to be contacted by a sales representative.

## 6.2.3 Engagement Analytics

The Engagement Analytics tab displays the Executive Insight Dashboard. This dashboard is available if the **Enable Form Dropout Tracking** check box was selected while creating or editing the web form. The Executive Insight Dashboard gives marketing executives a quick high level overview of website traffic and marketing campaign effectiveness.

In the dashboard there are three different types of reports available. Each report type contains a selection of different charts that you can view to analyze your traffic and campaign data in more detail. When you click the **Engagement Analytics** tab in the Form Reports, it displays *Goal Conversion* chart. This chart provides you with the detailed information about conversion of the goals throughout the website and the web form:

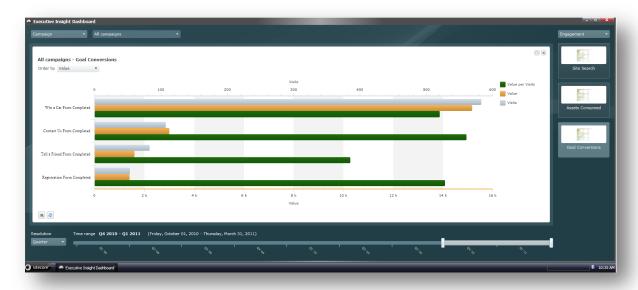

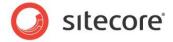

For more information about the Executive Insight Dashboard, see the Executive Dashboard Cookbook.

### **6.2.4** Form Dropouts Report

This report is available if the **Enable Form Dropout Tracking** check box was selected while creating or editing the form. The *Form Dropouts* report lists the failed form submissions which ended without the visitor successfully completing and/or submitting the form before the end of their session. It contains all the values entered in the form fields during the entire session.

The Form Dropouts report looks like this:

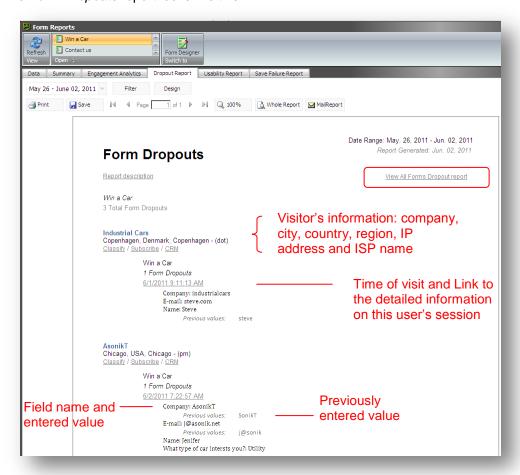

This sample report tells us that *Jenifer* wanted to take part in the *Win a Car* campaign, but she has not clicked **Submit**. The visitor's e-mail address is displayed in the report. A sales representative could use this to contact this visitor.

The Form Dropouts report is specific to the current form. If you want to see information on dropouts for all the forms on your website which have Analytics enabled, click the View All Forms Dropout report link to

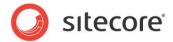

open the All Forms Dropout Report.

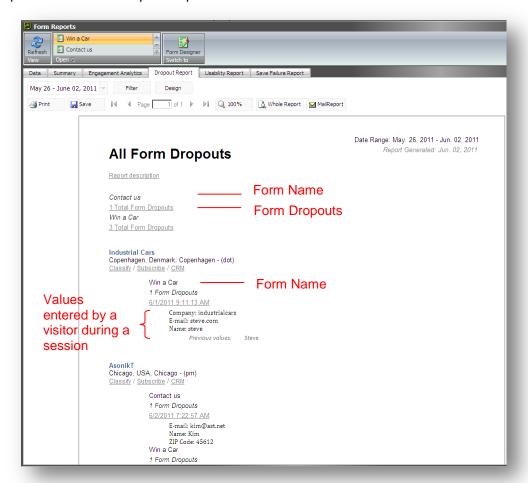

You can also see detailed information about the visitor's session in the *Form Dropout* report and the *All Forms Dropout* reports. Click an appropriate link with a timestamp and the *Visit Detail (Session)* report for that visit is displayed. In this report, you can see information about the pages that the selected visitor has

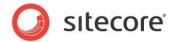

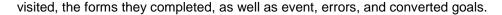

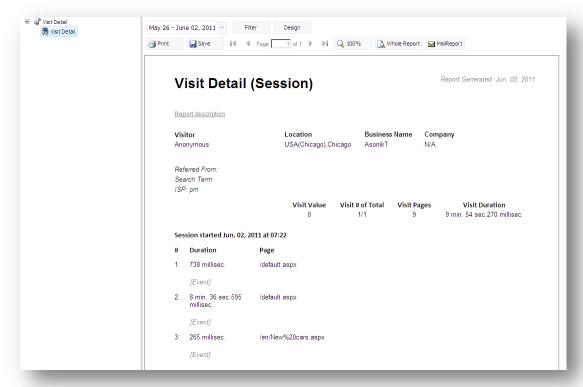

For more information about the session trail, see the **Events and** section.

## 6.2.5 Form Usability Report

This report is available if the **Enable Form Dropout Tracking** check box was selected while creating or editing the form. The usability report lists both the form sessions that successfully submitted the current form and those which resulted in form dropouts.

This information could be used, for example, by marketing staff to analyze the form's usability and the usage patterns of visitors. They can use this information to improve usability and ensure a higher conversion rate.

The Form Usability Report lists total number of visits, submission attempts, dropouts and successful submissions. It also lists the timestamp of the start of the session(s), as well as a successful submission if

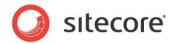

one occurred. The Form Usability Report looks like this:

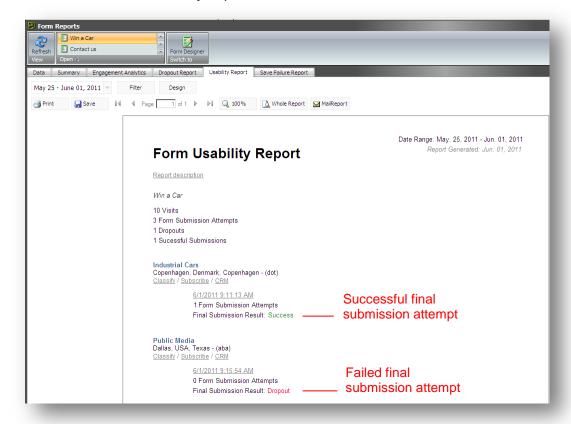

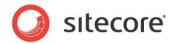

To see detailed statistics about a particular visitor's session, click the appropriate timestamp link. This will generate the *Detailed Usability Report*:

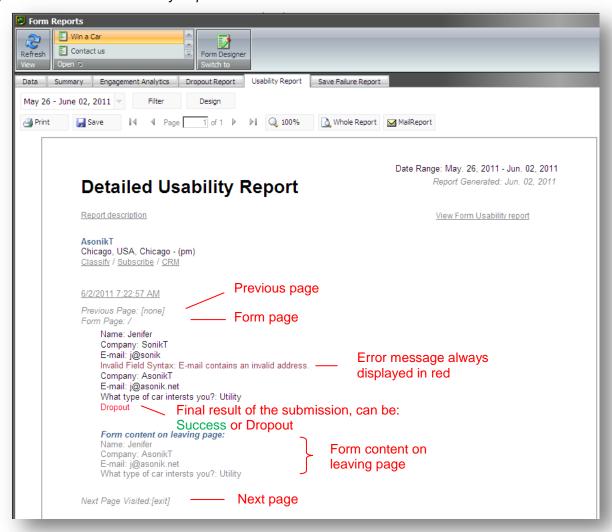

This report provides you with detailed information about the selected visitor's activity on the form. It lists all the values the visitor has entered and describes all the failures that occurred.

This sample *Detailed Usability Report* indicates that the visitor *Jenifer* didn't put the ".net" in the e-mail address and as a result she got a syntax error. All form errors are displayed in red.

The report displays the following information on the visitor's activity:

- Previous page the previous page the visitor visited in the session. This is usually the page the visitor navigated from to get to the form page.
- Form Page the page the form appears on.
- Next Page the page the visitor navigated to from the Form Page. If the value is [exit] the
  visitor navigated away from the website or closed the browser.

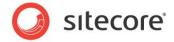

The Form content on leaving page section displays the values which were in the form fields when the visitor closed the browser or navigated to another page.

# **Captcha Redirection Information**

The Detailed Usability report displays additional information if you use the Captcha field redirection on the form. In this case the Detailed Usability report displays information about the page where the visitor has been redirected to. This might appear as displayed in the following image:

Form Submit
Form Threshold Exceeded: the form has been submitted more than 3 times in 1 minutes

Next Page Visited: /en/sitecore/system/Modules/Web Forms for Marketers/Attack Protection/Suspicious Form Activity.aspx?
scwfmformkey=ACD3504571E74322AECC85C25DFB2C8B&scwfmformid=%7b58DCD55C-66F1-409C-A38B-AAD8DF743206%
7d&scwfmformplacehodler=content&scwfmpageitem=%7b430F4003-9DC9-42D3-A303-E69E39E385F7%7d&scwfmprevpage=%2fOur-Services.aspx%3fscwfmformkey%3dAC7DB5DFBF334B57A6B1DDA8380A0E15

Previous Page: /Our-Services.aspx?scwfmformkey=AC7DB5DFBF334B57A6B1DDA8380A0E15

Form Page: /en/sitecore/system/Modules/Web Forms for Marketers/Attack Protection/Suspicious Form Activity.aspx?
scwfmformkey=ACD3504571E74322AECC85C25DFB2C8B&scwfmformid=%7b58DCD55C-66F1-409C-A38B-AAD8DF743206%
7d&scwfmformplacehodler=content&scwfmpageitem=%7b430F4003-9DC9-42D3-A303-E69E39E3B5F7%7d&scwfmprevpage=%2fOur-Services.aspx%3fscwfmformkey%3dAC7DB5DFBF334B57A6B1DDA8380A0E15

For more information about the Captcha field, see the Captcha Field section.

# 6.2.6 Save Failure Report

This report is available if the **Enable Form Dropout Tracking** check box was selected while creating or editing the form. The failure report contains information about all form sessions with failed save actions. The main purpose of this report is to allow marketing, administration, or technical staff to review any submissions which may not have succeeded, in order to take appropriate action, by, for example, manually registering failed submissions in the database.

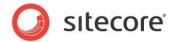

In general, the Save Failures Report looks like this:

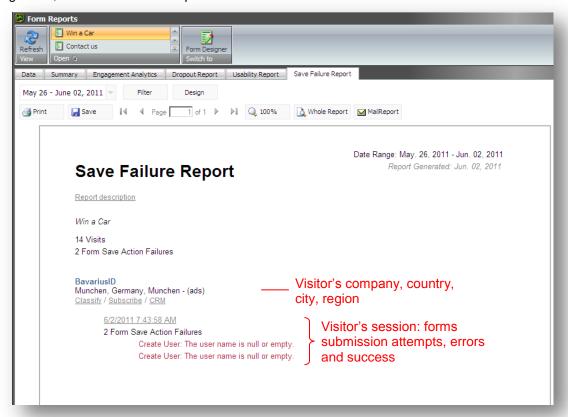

This sample report tells us that a new user was not created in the system because the user name field is blank.

# 6.2.7 The Form Reports Ribbon

The Form Reports ribbon allows you to select actions and views related to Form Reports:

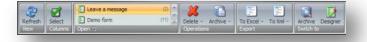

- Click View/Refresh to reload from data.
- Click Columns/Select to choose the set of columns you want to see in the application.
- Click **Open** to display the selected form and its related data.
- Click Operations/Delete to remove selected records from the data grid. Click Delete All to remove all the records from the database.
- Click Operations/Archive to move selected records in the data grid to the archive. Click Archive
   All to move all the records to the archive.

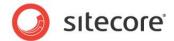

- Click Export/To Excel to export selected records to an Excel document. Click All to Excel to
  export all the records to the Excel file.
- Click Export/To XmI to export selected records to the xml format. Click All to XmI to export all
  the records to the xml format.
- Click Switch to/Archive to load form data from the archive.
- Click Switch to/Designer to open the active form in the Form Designer.

# 6.2.8 Reports Statistics

The *Dropout*, *Form Usability* and *Save Failures* reports contain a report statistics section, which provides you with general form usage information. For example, the *Form Usability Report's* statistics section looks like this:

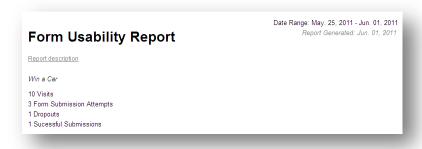

You can use these statistics for general analysis of whether the form is meeting its defined aims or not, as well as usability analysis.

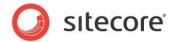

### 6.3 **Events and Visit Details (Session Trail)**

The visit details is an Sitecore Engagement Analytics feature which records all the activities a visitor has performed on the Web site, including what pages they visited and when. If you have the Web Forms for Marketers module version 2 installed and analytics enabled, the session trail will also show every entry into every field in the form, and all the errors the visitor encountered.

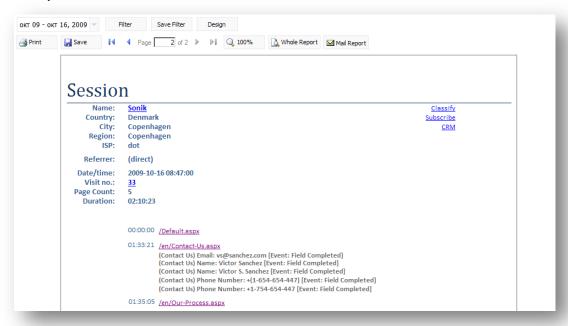

In the session trail the form field entries are indicated by:

```
(Contact Us) Name: Victor Sanchez
Which corresponds to:
        (Form Name) Form Field: Value
This string:
        (Contact Us) Form Submit
indicates:
      (FormName) Event or Error
```

After a successful submission the converted goal will be displayed:

```
Contact Us Form Completed [Goal]
```

The events that may be in the Form reports are described in the following sections.

### **Field Completed**

This event occurs when a field on a form is completed and tabbed or clicked out of. Several field events on the same field are possible in the same form submission attempt, as visitors may change the information in the fields.

### **Field Not Completed**

This event is triggered when validation on a required field fails, due to that field not having been filled in by the visitor.

Sitecore® is a registered trademark. All other brand and product names are the property of their respective holders. The contents of this document are the property of Sitecore. Copyright © 2001-2013 Sitecore. All rights reserved.

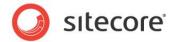

## **Field Out of Boundary**

This event is triggered when validation in a field fails due to the value entered failing outside the allowed boundaries of the field. For example, if the numbers entered, fall outside of the specified minimum or maximum values.

### Form Verification Error

This event is triggered when a form verification fails. If a form verification fails, the visitor is returned to the form.

### Form Save Action Failure

This event is triggered when a save action fails. Please note that this is a failure and not an event.

### **Form Submit**

This event is triggered when the visitor clicks the **Submit** button or presses ENTER. This indicates a form submission attempt, which may result in success or failure.

### **Invalid Field Syntax**

This event is triggered when validation on a field fails due to failing a particular a validation checking for a particular format or set of characters. This can include validations such which check whether a field is in e-mail format, or whether a **Number** field contains numbers.

### **Submit Success**

This event is written when the Submit action does not return an error, and indicates a successful form submission.

### **Form Conversion**

The event is triggered by the successful form submission attempt and comes after the *Form Submit* event. It also indicates the successful completion of the *Goal* associated with the form.

### Form Threshold Exceeded

This event is triggered when a robot submitted a form or any of the submit thresholds exceeded. The thresholds are configured in the Captcha field settings. For more information about the Captcha field, see the *Captcha Field* section.

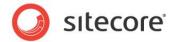

# Chapter 7 Localization

This chapter describes how to localize web forms.

This chapter contains the following sections:

Form Localization

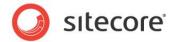

# 7.1 Form Localization

The Web Forms for Marketers module allows you to localize forms, by translating individual field names and other form information to other languages or dialects. The forms created in the Web Forms for Marketers module can be fully translated into other languages. Multilanguage support is implemented for:

- Form fields.
- Error messages.
- List items.
- Success pages and messages.

Before you localize any Web forms, make sure that the required languages are added to the Sitecore solution. Contact your Sitecore administrator if the language you need is not available.

# 7.1.1 Localizing Form Fields

Web Forms for Marketers allows you to translate form fields into any language.

To localize the form fields:

- 1. Open the form in the Form Designer.
- 2. In the **Language** group, click the current language to display a list of the language versions that are available.

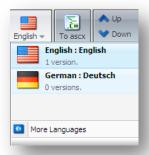

- 3. Select the language that you want translate the form to.
- 4. Name the fields of the form. By default, the first time the form appears the field names are blank with a help text in the original language: "Enter the name of the field\_name field". Unnamed fields and sections are deleted from the form. If you change the type of the field, it is also changed in every language version of the form. Changing the field type may result in the loss of the data

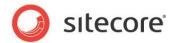

stored in the field.

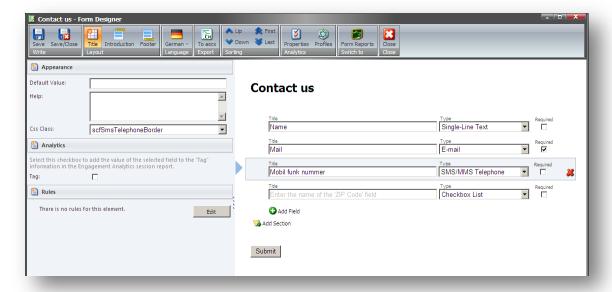

5. Save the changes.

# 7.1.2 Localizing Field Error Messages

Web Forms for Marketers allows you to translate form field error messages into any language. For more information about field error messages, see the *Configuring Field Error Messages* section.

To localize a form field's error message:

- 1. Open the form in the **Form Designer**.
- 2. In the **Language** group, click the current language to display a list of the language versions that are available.

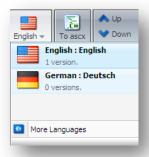

3. Select the language that you want translate the form to.

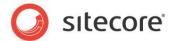

4. Enter the translated text of the field error message.

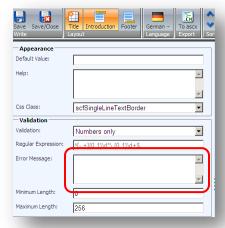

5. Save the changes.

# 7.1.3 Localizing List Items

The Web Forms for Marketers allows you to translate the forms into any language. List items contain predefined values that can also be translated. For more information about list items, see the *List Field* Types section.

# **Manually Entering Names**

If you use the Manually Entering Names method to set list values, follow these steps to localize list items:

- 1. Open the form in the Form Designer.
- 2. In the **Language** group, click the current language to display a list of the language versions that are available.

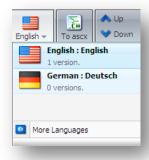

3. Select the language that you want translate the form to.

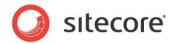

4. In the Form Designer, select the list field:

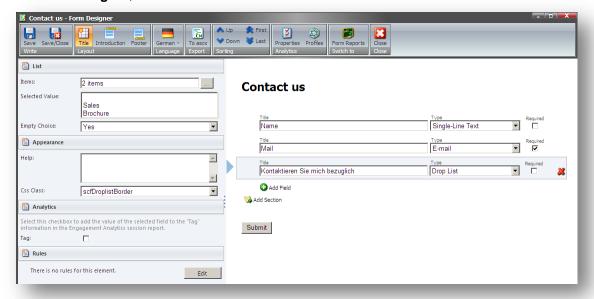

5. In the **Items** field, click the button to open the **List Items** dialog box.

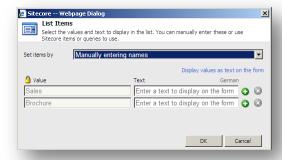

In the **List Items** dialog, the **Value** values contain the original language version.

- 6. Click **Display a different text on the form** if the **Text** field is hidden and enter the **Text** values. Use global **Value** values and local **Text** values.
- 7. Save the changes.

# **Selecting Sitecore Items**

If you use the **Selecting Sitecore Items** to set list values, you must translate the items that will be used as list values before localizing list items.

To localize list items:

1. Open the form in the **Form Designer**.

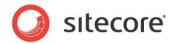

2. In the **Language** group, click the current language to display a list of the language versions that are available.

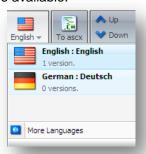

- 3. Select the language that you want translate the form to.
- 4. In the Form Designer, select the list field:

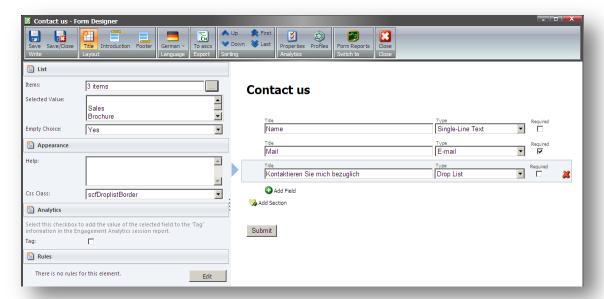

5. In the **Items** field, click the button to open the **List Items** dialog box:

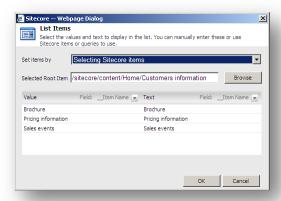

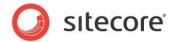

- 6. In the **List Items** dialog box, click **Browse** to select the root item of the list values. By default, Sitecore displays the **Item Field** value of the item as list value, but you can select any other item field to display.
- 7. To select another item field, click mext to [\_Item Name] in the Text column and select the field:

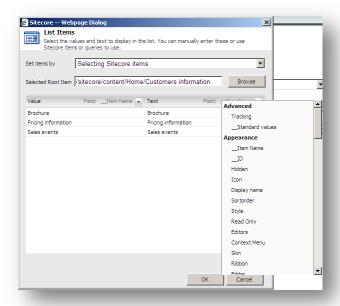

You cannot edit the text in the **Text** field because this is a preview. It is edited in the **Content Editor**.

# **Important**

The text displayed in the **Text** field is shown in the form. For example, if you translate the form into German and select the **Display Name** field to be displayed in the form, but this field is empty in German version then the text in the form will be blank.

# 7.1.4 Localizing Save Action Error Messages

Web Forms for Marketers allows you to translate save actions error messages into any language. For more information about save action error messages, see the *Configuring an Error Message for a Save Action* section.

To localize save actions error messages:

1. Open the form in the Form Designer.

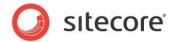

2. In the **Language** group, click the current language to display a list of the language versions that are available.

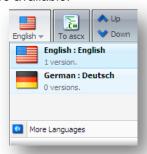

- 3. Select the language that you want translate the form to.
- 4. Click the Submit button.
- 5. Click the **Save Action** link to open the **Save Actions** dialog box:

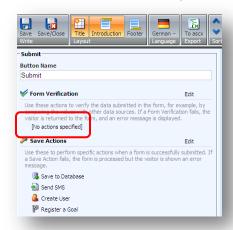

6. In the **Save Actions** dialog box, click the **Error Messages** tab and enter the text in the new language for this save action:

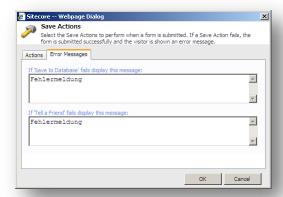

If you do not enter any text, the default save action error message in English is displayed to the visitor.

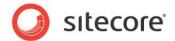

7. Click **OK** and save the changes.

# 7.1.5 Localizing Form Verifications Error Messages

The Web Forms for Marketers allows you to translate form verifications error messages into any language. For more information about form verifications error messages, see the *Configuring an Error Message for a Form Verification* section.

To localize form verifications error messages:

- 1. Open the form in the Form Designer.
- 2. In the **Language** group, click the current language to display a list of the language versions that are available.

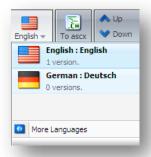

- 3. Select the language that you want translate the form to.
- 4. Click the Submit button.
- 5. Click the Form Verification link to open the Form Verification dialog box:

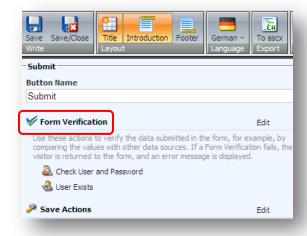

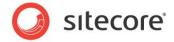

6. In the **Form Verification** dialog box, click the **Error Messages** tab and enter the text in the new language for this save action:

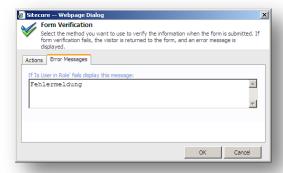

7. Click **OK** and save the changes.

# 7.1.6 Localizing the Success Page or Message

Web Forms for Marketers allows you to translate success messages into any language and redirect the visitor to a page in a specific language. For more information about success actions, see the *Success* section.

To localize success pages or messages:

- 1. Open the form in the Form Designer.
- 2. In the **Language** group, click the current language to display a list of the language versions that are available.

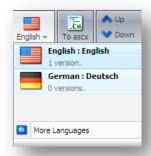

- 3. Select the language that you want translate the form to.
- 4. Click the Submit button.

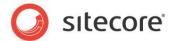

5. Click the Success link to open the Success dialog box:

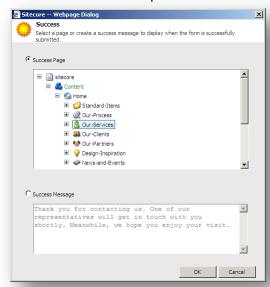

- 6. If you want to use a *success page*, in the **Success** dialog box, select the **Success Page** option and select the item you want to redirect the visitor to. You can select a different page than the one used for the original language version of this form.
- 7. If you want to use a *success message*, in the **Success** dialog box, select the **Success Message** option and enter the translated message text. If no text entered the default success message in English is displayed to the visitor.
- 8. Click **OK** and save the changes.